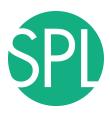

# **Quantitative Medical Imaging for Clinical Research and Practice**

Sonia Pujol, PhD, Katarzyna Macura MD, PhD, Kitt Shaffer, MD, PhD, Ron Kikinis, MD

Brigham and Women's Hospital, Harvard Medical School, Johns Hopkins University Boston University Medical Center

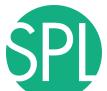

# **Quantitative Imaging Tutorial**

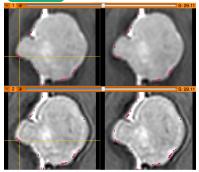

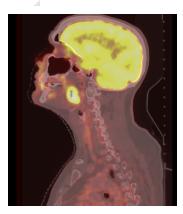

- Quantitative Imaging techniques can be used to give radiologists complementary information for interpreting images
- The hands-on aspect of the course is intended to give clinical researchers a practical experience on the latest methods developed in medical research

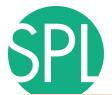

# **Quantitative Imaging Tutorial**

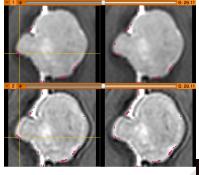

This tutorial is built upon a series of examples of quantitative imaging analysis:

- Morphology: volumetric changes in brain and breast tumors
- Function: metabolic activity in squamous cell carcinoma

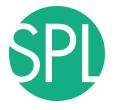

## **Tutorial Materials**

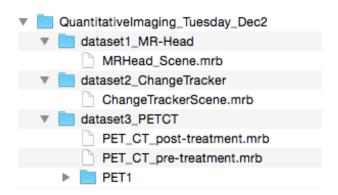

- Software: 3D Slicer
- Datasets:
  - QuantitativeImaging\_Tuesday\_Dec2

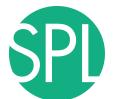

### **Tutorial Overview**

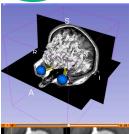

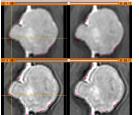

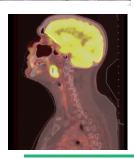

Part 1: Introduction to 3D Slicer

Part 2: Basics of data loading and 3D interactive visualization

Part 3: Measurement of volumetric changes

- large volumetric change: breast tumor case
- small volumetric change: meningioma case

Part 4: Measurement of metabolic activity

- squamous cell carcinoma case

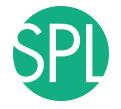

#### 3D Slicer

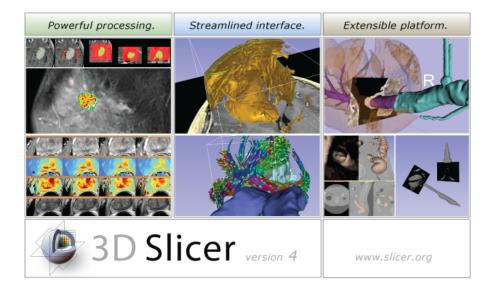

3D Slicer is a freely available opensource platform for segmentation, registration and 3D visualization of medical imaging data.

3D Slicer is a multi-institutional effort supported by the National Institute of Health.

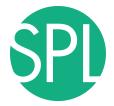

# **3DSlicer History**

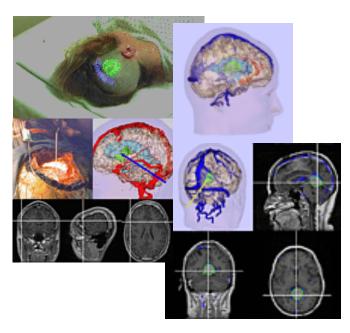

 1997: Slicer started as a research project between the Surgical Planning Lab (Harvard) and the CSAIL (MIT)

Image Courtesy of the CSAIL, MIT

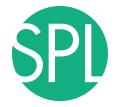

# **3DSlicer History**

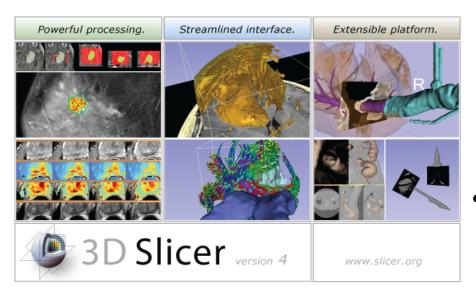

- 1997: Slicer started as a research project
   between the Surgical
   Planning Lab (Harvard)
   and the CSAIL (MIT)
- 2014: Multi-institution effort to share the latest advances in image analysis with clinicians and scientists

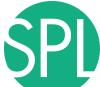

# A multi-institution: NA-MIC, NAC, NCIGT

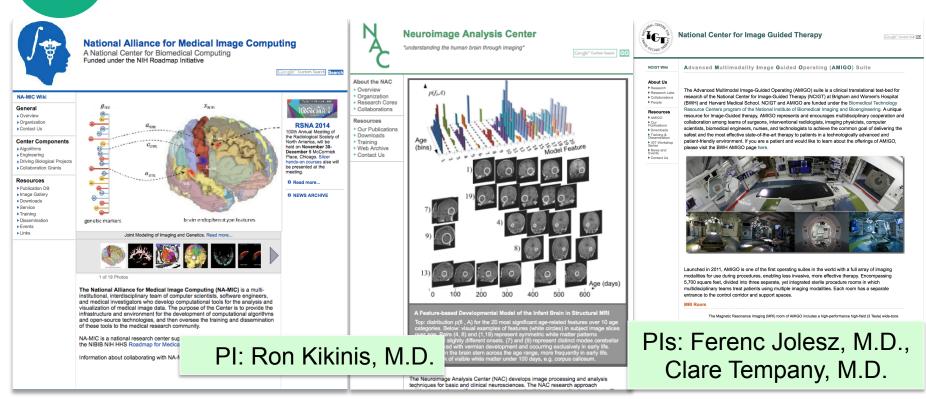

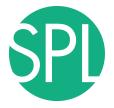

# An interdisciplinary platform

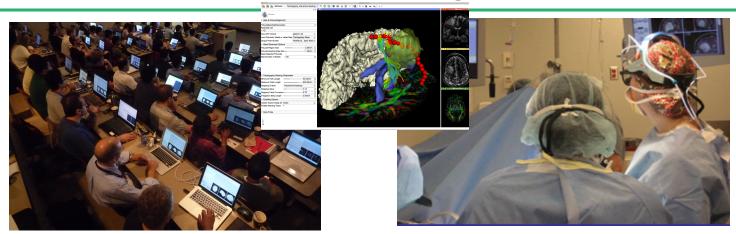

An open-source environment for software developers

An end-user application for clinical investigators and scientists

A software platform that is both easy to use for clinical researchers and easy to extend for programmers

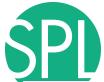

# An extensible platform

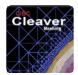

Ionathan Bronson (SCI ... 

INSTALL

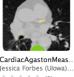

CardiacAgastonMeas. Jessica Forbes (Ulowa).. +++++ (O)

INSTALL

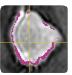

ChangeTracker Andrey Fedorov (SPL), ... \*\*\*\*\* (0) INSTALL

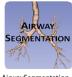

AirwaySegmentation Pietro Nardelli (Univers. \*\*\*\*\* (0) INSTALL

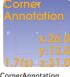

CornerAnnotation Atsushi Yamada (Shiga. \*\*\*\* (0) INSTALL

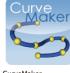

CurveMaker Junichi Tokuda (BWH) \*\*\*\* (0) INSTALL

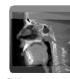

Vinicius Boen (Univ of M. \*\*\*\*\* (0)

INSTALL

3D Slicer supports plugins called Slicer extensions available from the Extension Manager

Allows end-users to select

extensions useful to them.

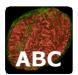

Marcel Prastawa (Unive... \*\*\*\*\* (0)

INSTALL

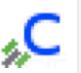

Ivan Kolesov, Liangjia .. \*\*\*\* (0)

INSTALL

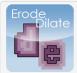

ErodeDilateLabel Junichi Tokuda (Brigha. \*\*\*\* (0)

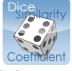

DiceComputation Laurent Chauvin (BWH) \*\*\*\* (0)

INSTALL

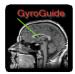

GvroGuide Ruifeng Chen, Luping F. \*\*\*\* (0)

UNINSTALL

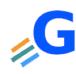

FastGrowCutEffect Liangjia Zhu, Ivan Kole. \*\*\*\* (0)

INSTALL

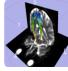

FinslerTractography Antonio Tristan-Vega,... **会会会会(0)** 

INSTALL

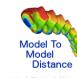

ModelToModelDistan. Francois Budin (UNC), ... \*\*\*\* (0)

INSTALL

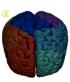

CBC 3D I2MConvers... Fotis Drakopoulos (CR... \*\*\*\* (0)

INSTALL

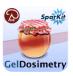

GelDosimetryAnalysis Csaba Pinter (PerkLab. \*\*\*\*\* (0)

INSTALL

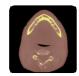

IntensitySeamenter Pengdong Xiao (Depar. \*\*\*\* (O)

INSTALL

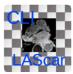

LAScarSegmenter Liangjia Zhu (SBU), Yi G... \*\*\*\* (0)

INSTALL

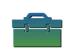

ImageMaker Julien Finet (Kitware) \*\*\*\* (0)

INSTALL

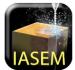

IASEM Bradley Lowekamp \*\*\*\* (0)

INSTALL

Built Nightly with Slicer

without having to

download the entire

extension archive

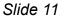

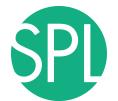

# 3D Slicer in practice

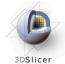

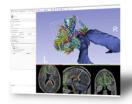

#### Get Slicer 4.

Slicer 4 is the latest version of 3D Slicer, a free, comprehensive software platform for medical image analysis and visualization developed with NIH support 3D Slicer is distributed under a permissive BSD-style open source license. It has a thriving user and developer community.

#### Pre-compiled binaries

|                   |        | Windows                                                    | Mac OS X                                                   | Linux                                                    |
|-------------------|--------|------------------------------------------------------------|------------------------------------------------------------|----------------------------------------------------------|
| stable<br>release | 64 bit | 4.4.0 64 bit installer<br>2014-11-02<br>r23774 (164.2MB)   | 4.4.0 64 bit installer<br>2014-11-02<br>r23774 (224.0MB)   | 4.4.0 64 bit archive<br>2014-11-02<br>r23774 (244.3MB)   |
|                   | 32 bit | 4.3.0 32 bit installer<br>2013-09-06<br>r22408 (157.2MB)   |                                                            |                                                          |
| nightly<br>build  | 64 bit | nightly 64 bit installer<br>2014-11-14<br>r23783 (164.2MB) | nightly 64 bit installer<br>2014-11-14<br>r23783 (224.0MB) | nightly 64 bit archive<br>2014-11-14<br>r23783 (244.3MB) |
|                   | 32 bit | nightly 32 bit installer<br>2013-11-24<br>r22717 (159.0MB) |                                                            |                                                          |

Warning: Mac OS X 10.9 users should be sure to upgrade to 10.9.4 or higher, and install the latest version of XQuartz. Failure to do so can cause Silcer to hang at start time and consume large amounts of CPU time in an unkillable process. A manual installation or re-installation of the 10.9.4 upgrade may also be required to correct this problem.

#### System requirements

Slicer requires significant computer resources to run due to the large size of typical medical image data. A 64 bit processor, adequate RAM and a fast graphics card or GPU that supports OpenGL is practical requirements to use Slicer effectively.

Slicer is built and tested on many hardware and software platforms. 3D Slicer runs on modern Windows, Mac OS X (10.6 and up), and a variety of Linux distributions.

- Slicer works on Windows, Linux, and Mac
  - Slicer is distributed under a BSD-style license agreement with no restriction on use

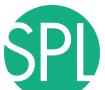

# 3D Slicer in practice

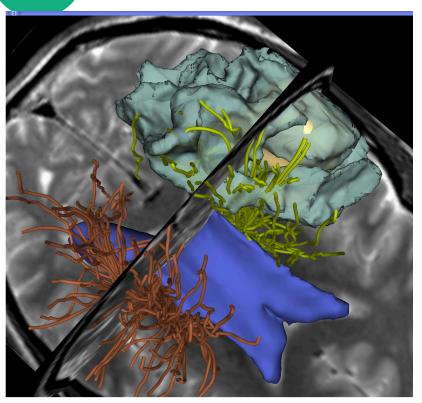

- Slicer works on Windows, Linux, and Mac
- Slicer is distributed under a BSD-style license agreement with no restriction on use
- 3D Slicer is for clinical research use only, and is not FDA approved or CE-marked.

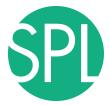

#### Slicer: Behind the scenes

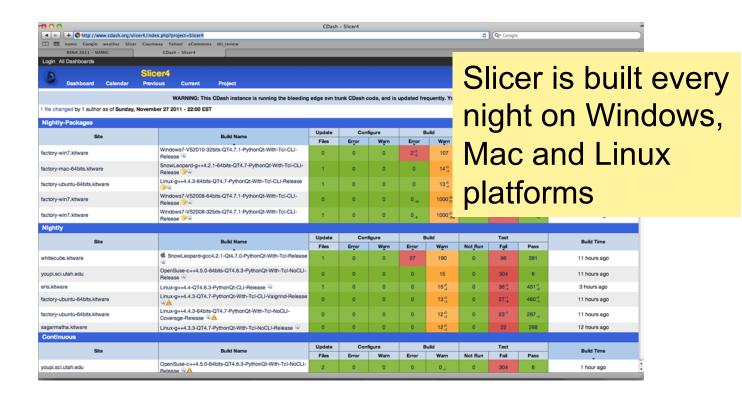

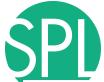

# An extensible platform

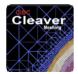

Ionathan Bronson (SCI ... 

INSTALL

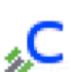

INSTALL

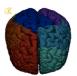

CBC 3D I2MConvers... Fotis Drakopoulos (CR...

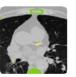

CardiacAgastonMeas. Jessica Forbes (Ulowa).. +++++ (O)

INSTALL

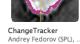

\*\*\*\*\* (0) INSTALL

AirwaySegmentation Pietro Nardelli (Univers.

\*\*\*\*\* (0) INSTALL

AIRWAY SEGMENTATION

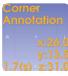

CornerAnnotation Atsushi Yamada (Shiga. \*\*\*\* (0)

INSTALL

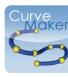

CurveMaker Junichi Tokuda (BWH) \*\*\*\* (0)

INSTALL

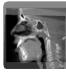

Vinicius Boen (Univ of M. \*\*\*\*\* (0)

INSTALL

3D Slicer supports plugins called Slicer extensions available from the Extension Manager

Allows end-users to select

extensions useful to them.

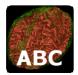

Marcel Prastawa (Unive... \*\*\*\*\* (0)

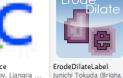

Ivan Kolesov, Liangjia .. \*\*\*\* (0)

INSTALL

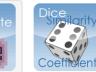

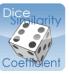

DiceComputation Laurent Chauvin (BWH) \*\*\*\* (0)

INSTALL

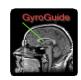

GvroGuide Ruifeng Chen, Luping F. \*\*\*\* (0)

UNINSTALL

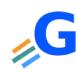

FastGrowCutEffect Liangjia Zhu, Ivan Kole. \*\*\*\* (0)

INSTALL

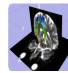

FinslerTractography Antonio Tristan-Vega,... **会会会会(0)** 

INSTALL

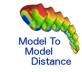

\*\*\*\* (0)

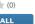

ModelToModelDistan. Francois Budin (UNC), ...

INSTALL

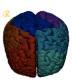

\*\*\*\* (0)

INSTALL

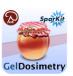

GelDosimetryAnalysis Csaba Pinter (PerkLab. \*\*\*\*\* (0)

INSTALL

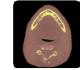

\*\*\*\* (0)

IntensitySeamenter Pengdong Xiao (Depar. \*\*\*\* (O)

INSTALL

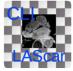

LAScarSegmenter Liangjia Zhu (SBU), Yi G... \*\*\*\* (0)

INSTALL

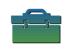

ImageMaker Julien Finet (Kitware) \*\*\*\* (0)

INSTALL

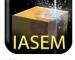

IASEM Bradley Lowekamp \*\*\*\* (0)

INSTALL

Built Nightly with Slicer

without having to

download the entire

extension archive

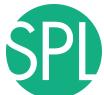

# **Training Portfolio**

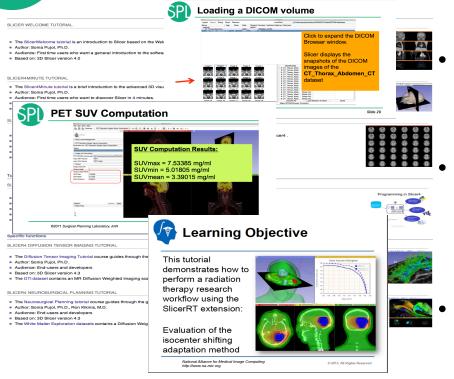

Modular multi-level training for expert and non-expert community

Tutorials and anonymized datasets for end-users and developers

Cross platform testing for quality control

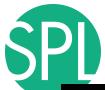

# Slicer clinical applications

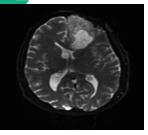

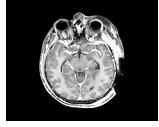

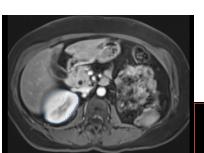

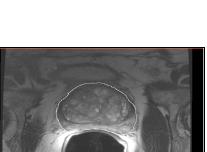

- Applied science oriented toward patient-specific analysis in the presence of pathology
- Driving Biological Projects leading to the development of new tools

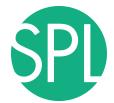

# **Examples of clinical applications**

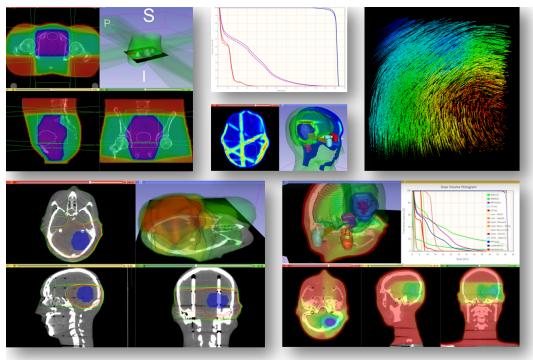

 Radiotherapy: RT-specific analysis dose accumulation and dose comparison (G.Fichtinger et al. Queen's University, Canada)

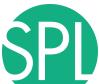

# **Examples of clinical applications**

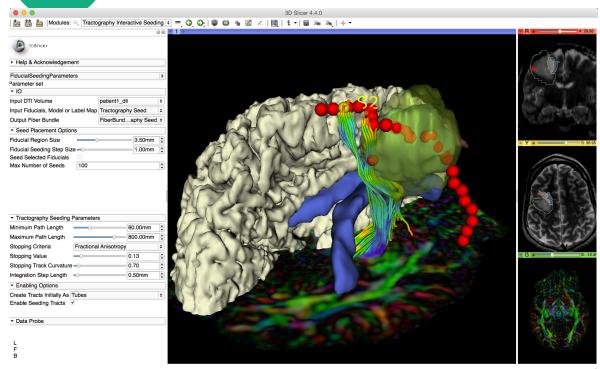

Diffusion Tensor
 Imaging tractography for neurosurgical planning

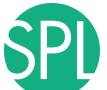

# **Slicer Training events**

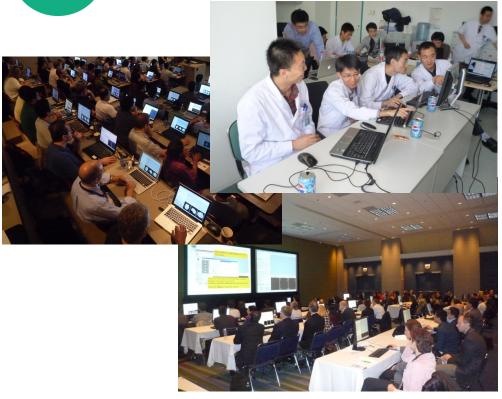

#### Major international conferences

- RSNA 2008, 2009, 2010, 2011, 2012, 2013, 2014
- MICCAI 2008, 2009, 2011, 2012, 2013, 2014
- **SfN** 2009, 2011
- **SPIE** 2012, 2013
- **CAOS** 2010
- **CARS** 2010, 2012, 2013

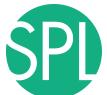

### **Tutorial Overview**

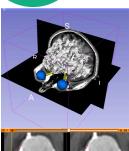

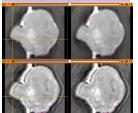

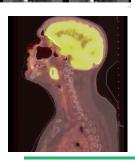

Part 1: Introduction to 3D Slicer

Part 2: Basics of data loading and 3D interactive visualization

Part 3: Measurement of volumetric changes

- large volumetric change: breast tumor case
- small volumetric change: meningioma case

Part 4: Measurement of metabolic activity

- squamous cell carcinoma case

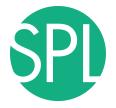

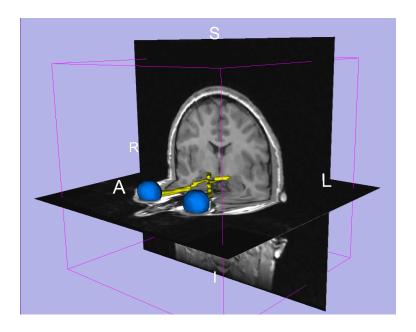

# Part II: Basics of Data Loading and 3D Visualization

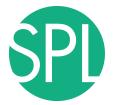

## **Course Datasets**

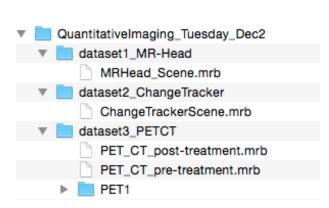

The **QuantitativeImaging\_Tuesday\_Dec2** directory contains three datasets located in the sub-directories:

- dataset1\_MR\_Head
- dataset2\_ChangeTracker
- dataset3\_PETCT

Each dataset is in .mrb file format.

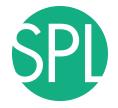

## Slicer mrb file format

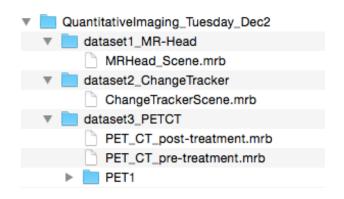

A Slicer mrb file is an archive file that contains all data for loading into Slicer4.

The .mrb file is a .zip file with a different filename extension.

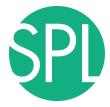

### Welcome to Slicer4.4

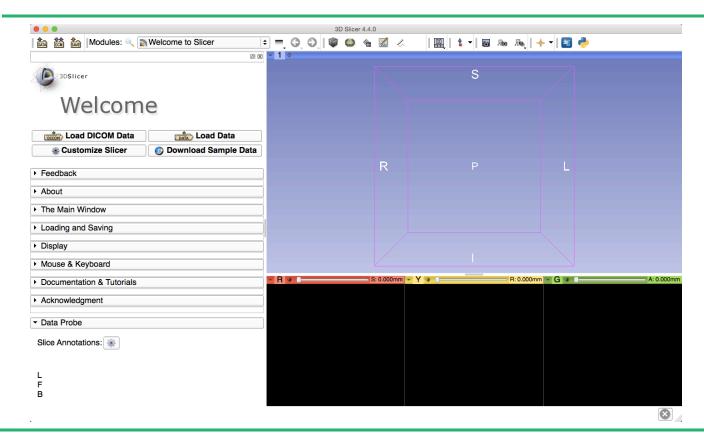

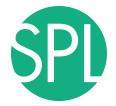

#### Slicer4 Minute Tutorial: Navigating the Application GUI

# The Graphic User Interface (GUI) of Slicer4 integrates four components:

- the Menu Toolbar
- the Module GUI Panel
- the 3D Viewer
- the Slice Viewer

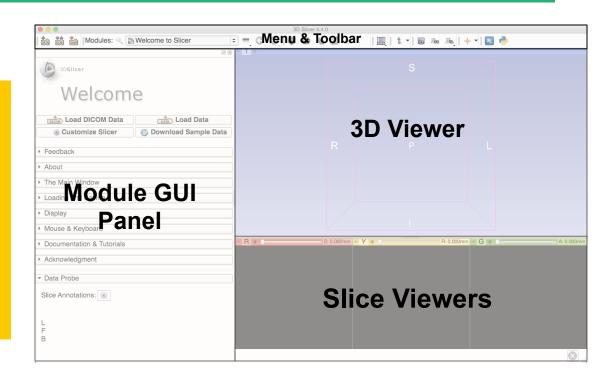

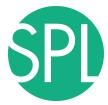

#### Welcome to Slicer4.4

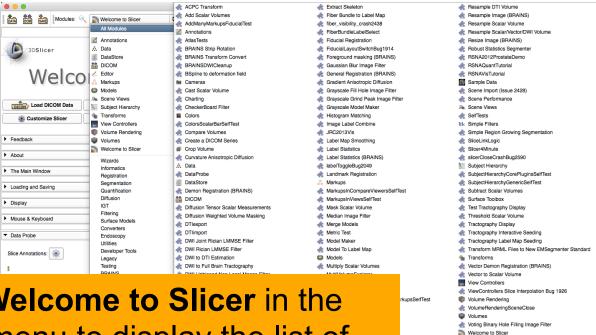

putation

Click on **Welcome to Slicer** in the Modules menu to display the list of modules of Slicer

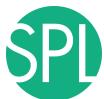

### Welcome to Slicer4.4

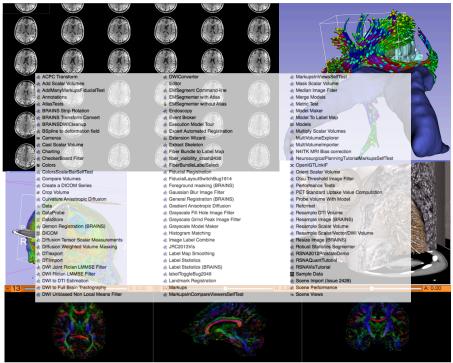

Slicer4.4.0 contains more than 100 modules for image segmentation, registration and 3D visualization of medical imaging data

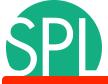

# 3D Data Loading and Visualization

- QuantitativeImaging\_Tuesday\_Dec2

  dataset1\_MR-Head

  MRHead\_Scene.mrb

  ChangeTrackerScene.mrb

  dataset3\_PETCT

  PET\_CT\_post-treatment.mrb

  PET\_CT\_pre-treatment.mrb

  PET1

- Open the directory Quantitativelmaging\_Tuesday
   \_Dec2 on the Desktop
- Select the directory dataset1\_MR-Head
- Select the file MRHead\_Scene.mrb
   This file is composed of an MR scan of the brain and 3D surface reconstructions of anatomical structures, from

The data are part of the SPL-PNL Brain Atlas developed by Talos, Jakab, Kikinis et al. The atlas is freely available for download at:

http://www.spl.harvard.edu/publications/item/view/2037

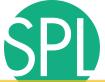

#### Slicer4 Minute Tutorial: Load a Scene

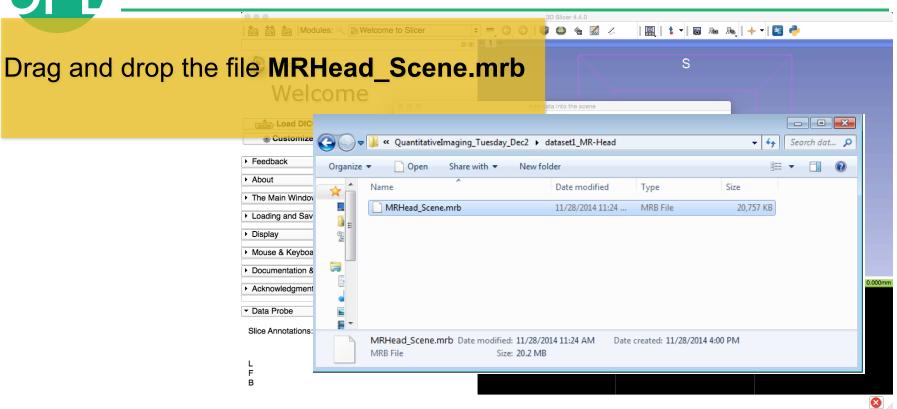

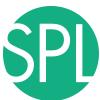

#### Slicer4 Minute Tutorial: Load a Scene

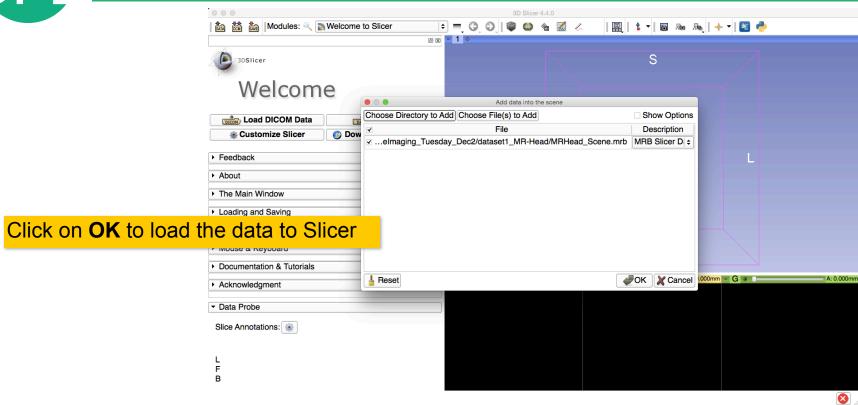

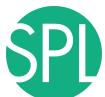

#### Slicer4 Minute Tutorial: Viewing the Scene

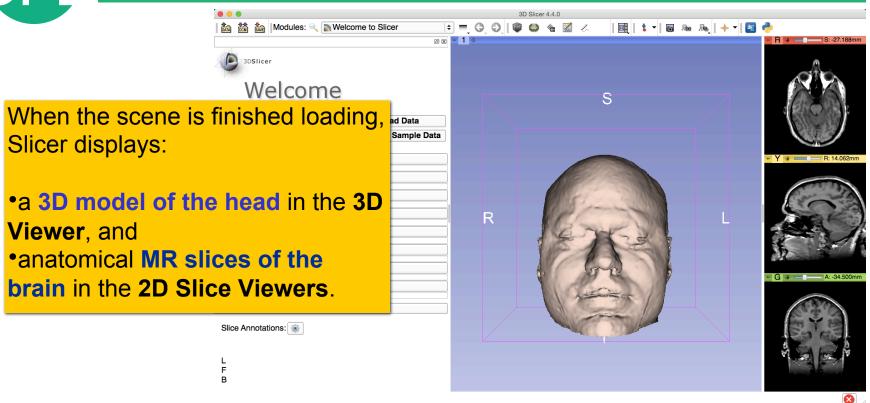

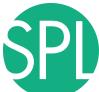

#### Slicer4 Minute Tutorial: Exploring Slicer's functionality

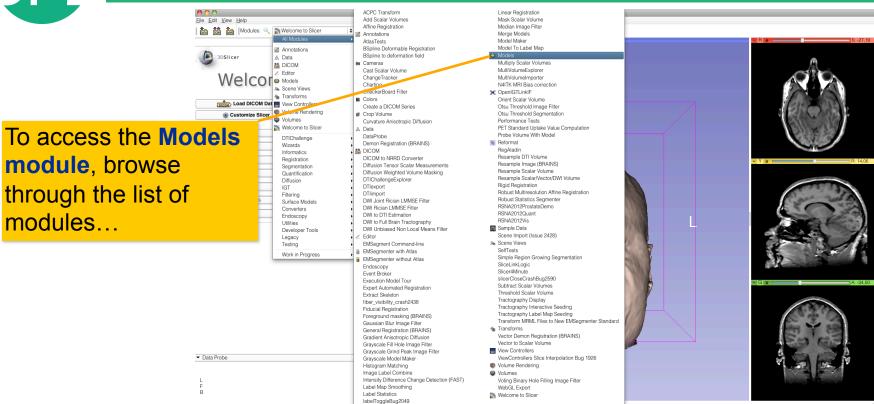

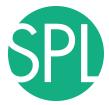

#### **Slicer4 Minute Tutorial: Switching to the Models Module**

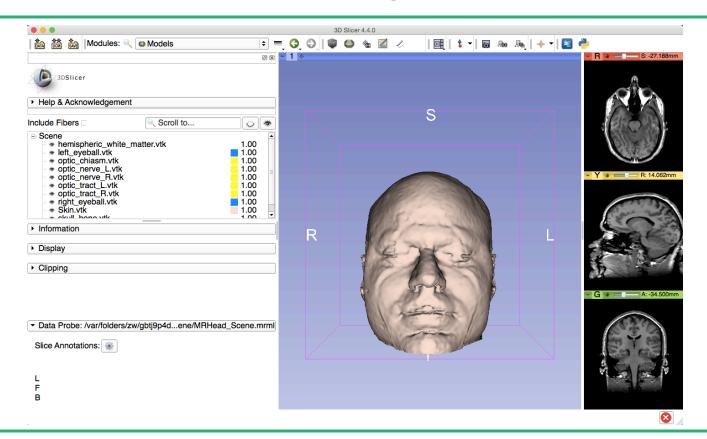

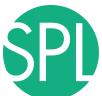

#### **Slicer4 Minute Tutorial: Basic 3D Interaction**

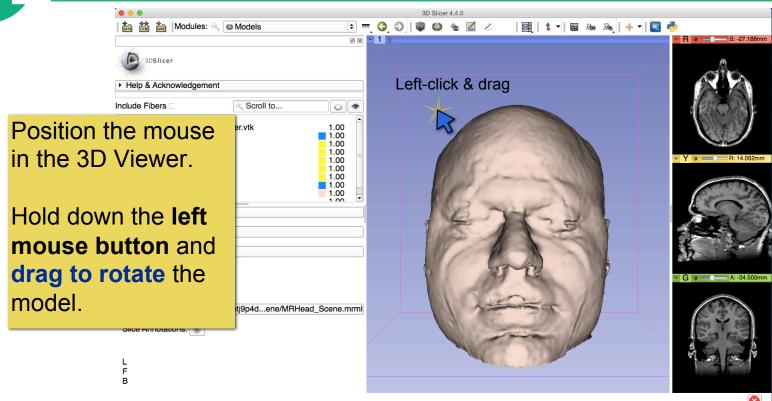

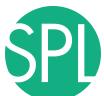

#### Slicer4 Minute Tutorial: Viewing Slices in the 3D Viewer

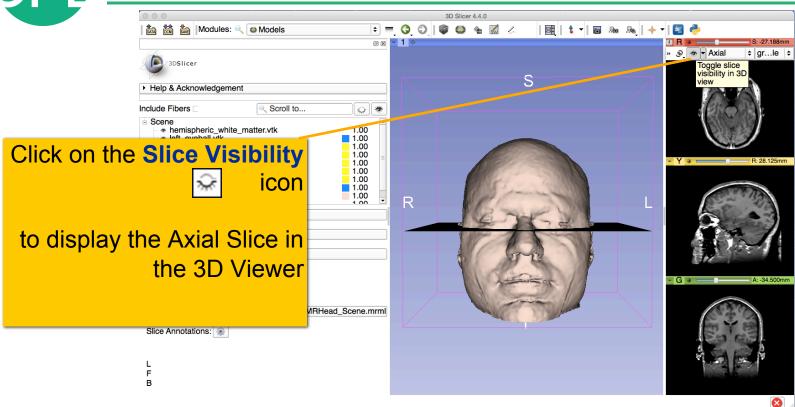

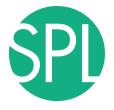

Slicer adds a view of the **Axial slice** in the 3D View.

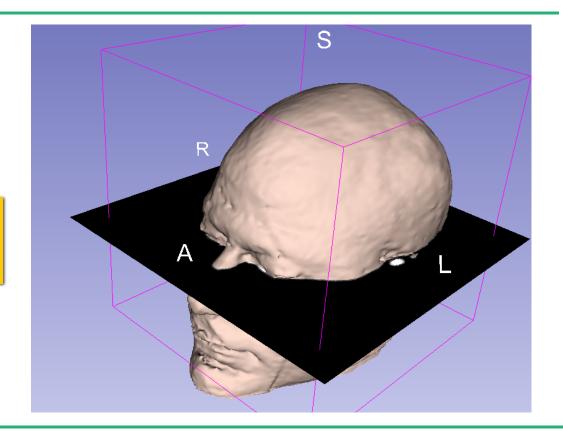

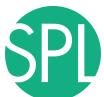

### Slicer4 Minute Tutorial: Viewing Slices in the 3D Viewer

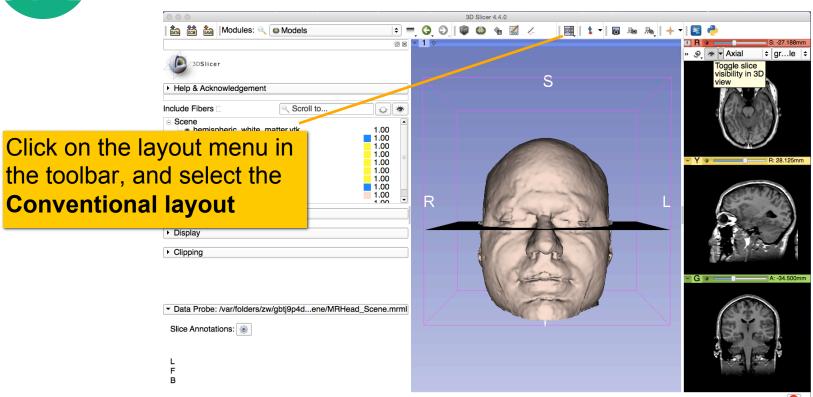

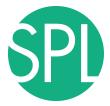

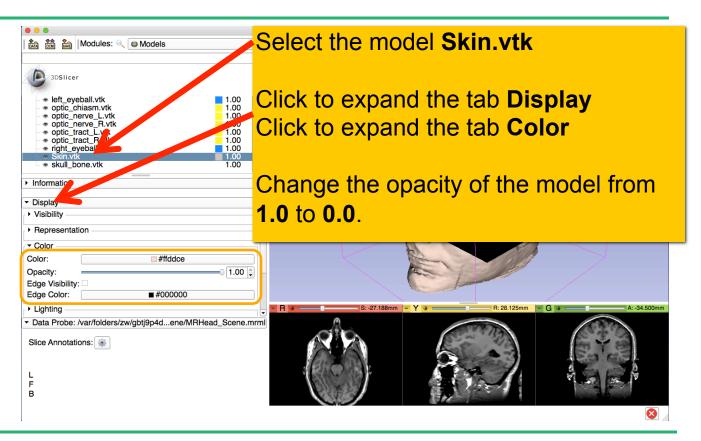

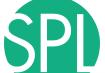

The model of the skull bone 🖹 💻 🔇 🛇 🛮 📦 🚳 🐁 🟑 | 🖳 | 🐧 🕶 | 🐻 🔈 | 💠 🔻 | 🛐 🤚 and eyeballs become visible through the model of the skin in the 3D viewer. (skin model opacity = 0.5) 0.50 Edge Visibility: Edge Color: **#**000000 ▶ Liahtina Data Probe: /var/folders/zw/qbtj9p4d...ene/MRHead Scene.mrml Slice Annotations:

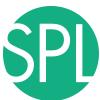

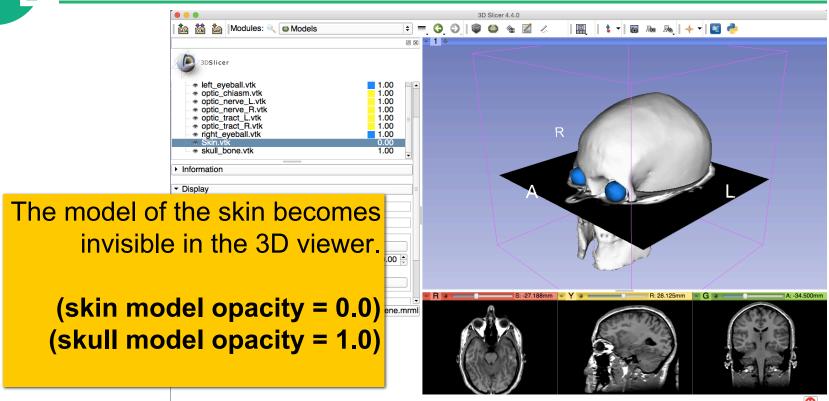

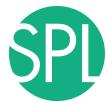

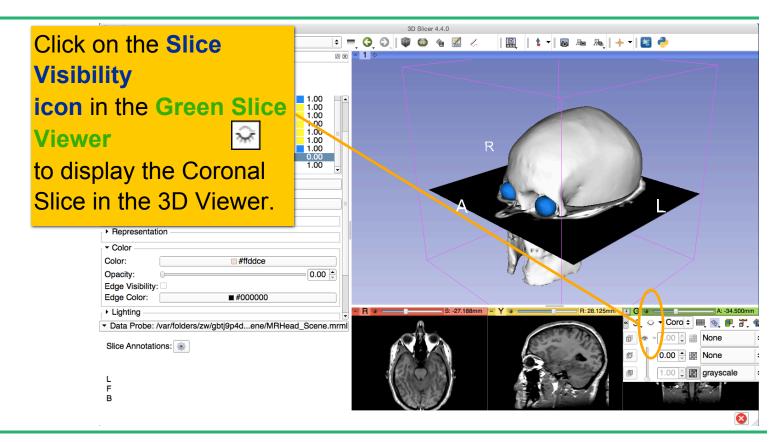

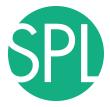

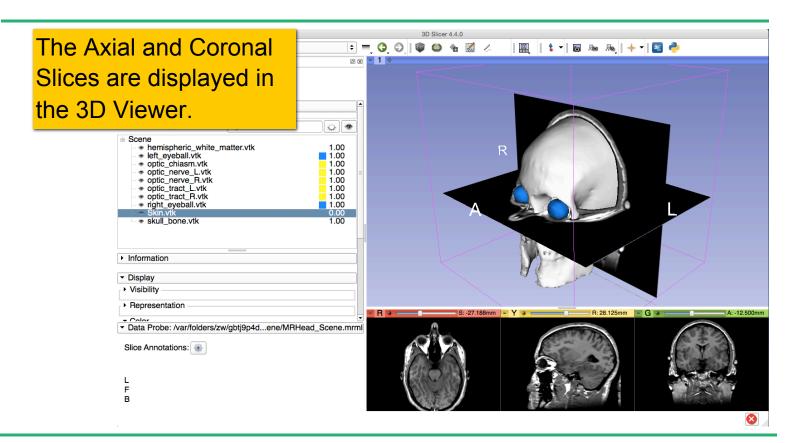

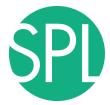

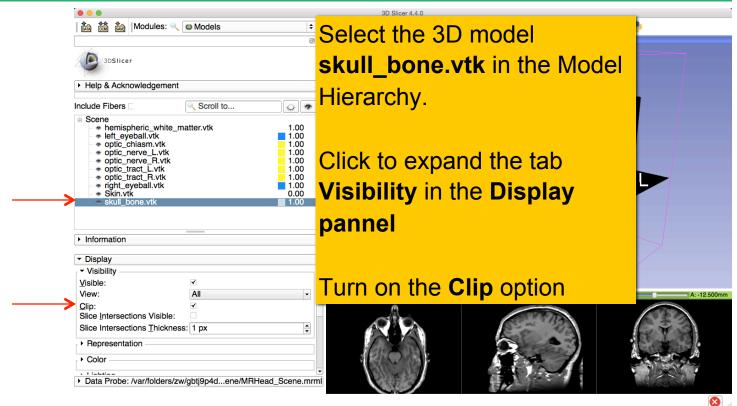

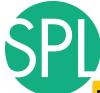

Browse through the **coronal slices** to expose the 3D model of the **white matter**, and the left and right **optic nerves**.

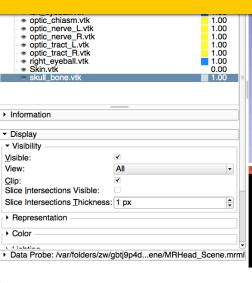

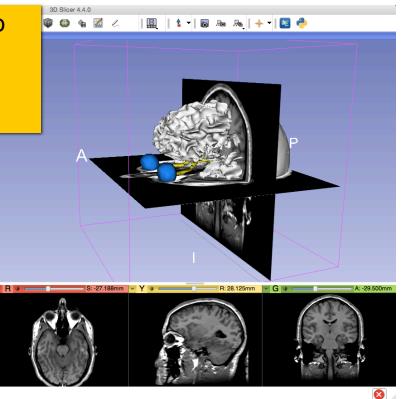

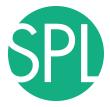

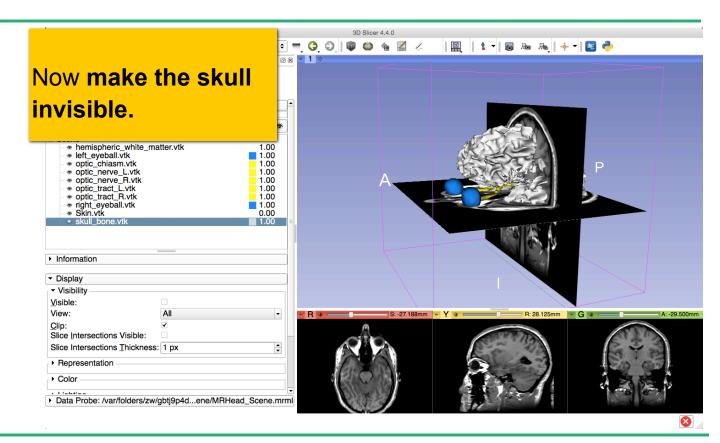

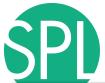

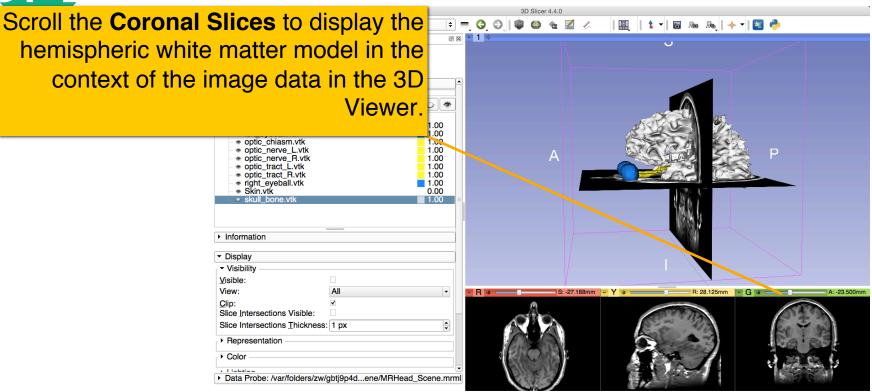

Select the hemispheric white matter model called hemispheric\_white\_matter.vtk

Turn off its visibility.

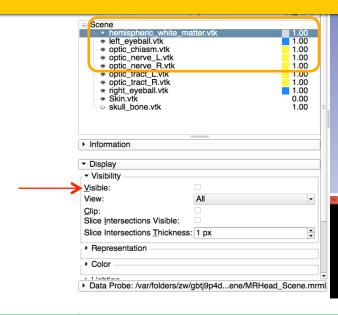

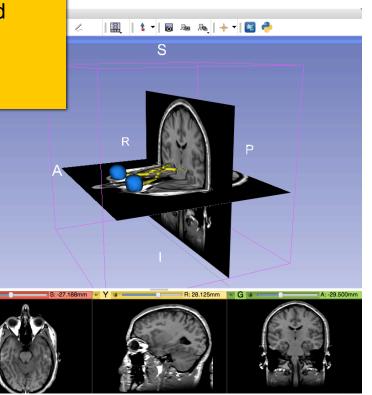

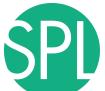

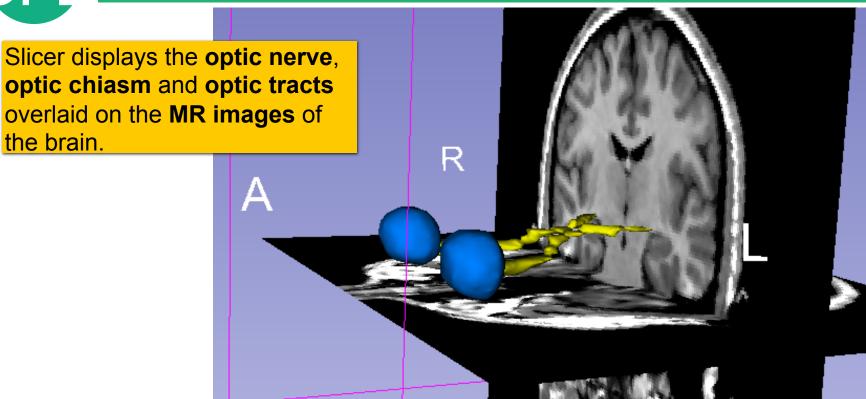

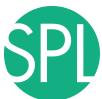

## Close the existing scene and all its data

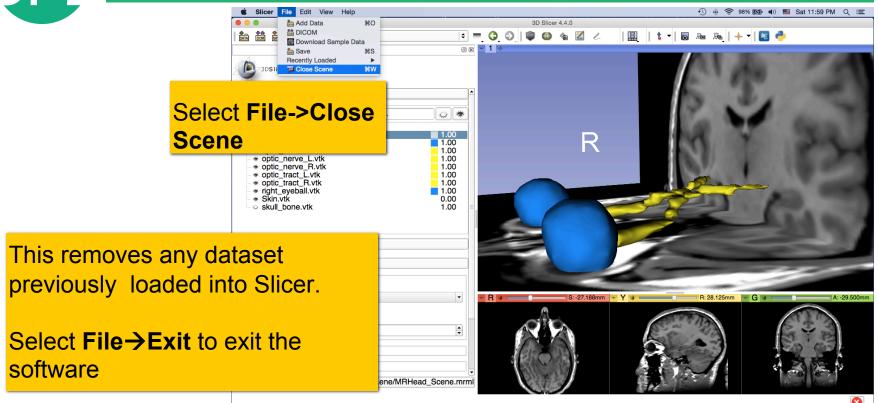

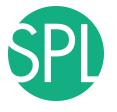

### **Summary**

This first part of the tutorial has demonstrated:

- Basic description of the Slicer4 Application Interface
- How to load a .mrb file containing volumes and models
- How to visualize these different datasets together

Next, we will use these building blocks to perform image analysis and visualize quantitative results.

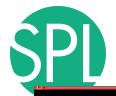

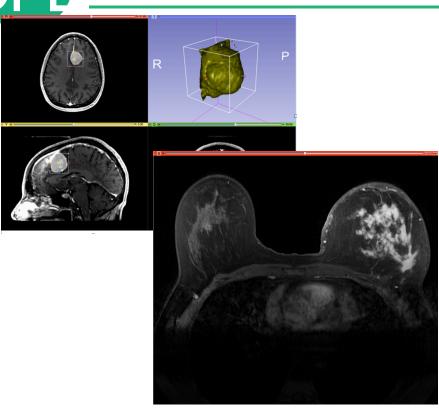

# Part II: Analyzing Volumetric Changes

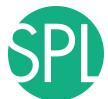

## **Example1: Large volumetric change**

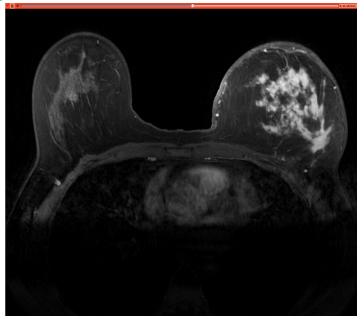

Case Courtesy of Dr. Macura, JHU

 Clinical case: 45 y-o woman presenting with an infiltrating ductal carcinoma in left breast

 Pre- and post-treatment imaging shows large volumetric difference in tumor size

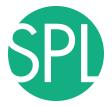

# **PreTherapy acquisition**

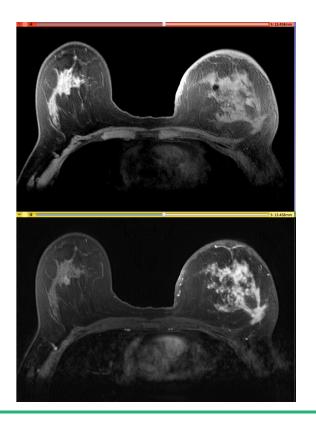

Pre-Gad High resolution MR scan

Post-Gad High resolution MR scan

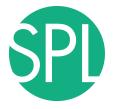

### **Quantitative Imaging Processing Pipeline**

Step #1: **Non-rigid Registration** of pre-Gad image to post-Gad image

Step #2: **Subtraction** of registered pre-Gad image to the post-Gad image

Step #3: Semi-automated segmentation of the

subtracted image

Step #4: 3D model creation

Step #5: Tumor volume computation

Processing time ~5-7 min

# SPL

# **Pre-therapy analysis (May 2013)**

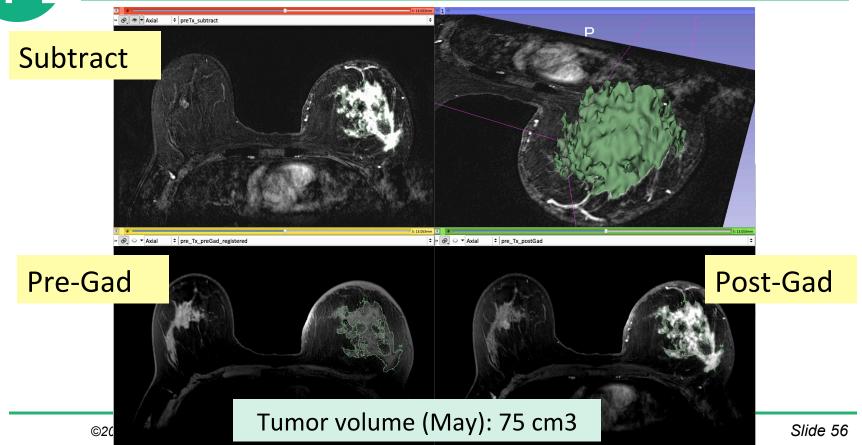

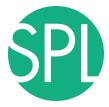

# PostTherapy acquisition

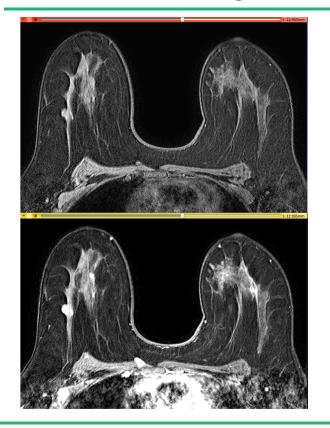

Pre-Gad High resolution scan

Post-Gad High resolution scan

# SPL

# Post-therapy analysis (Oct. 2013)

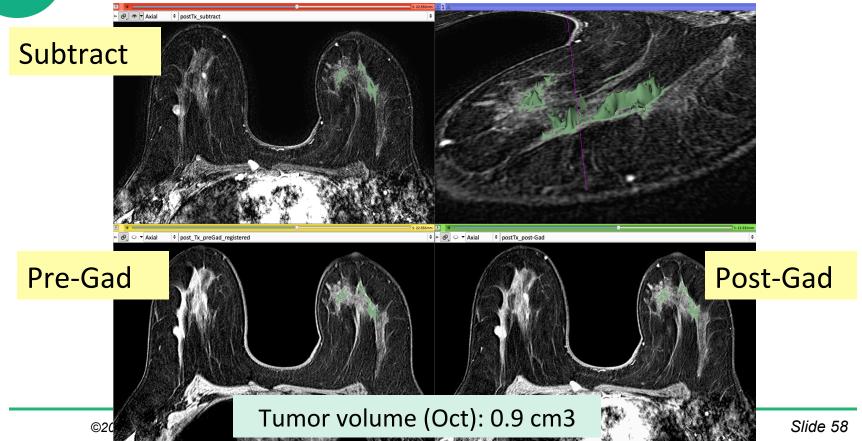

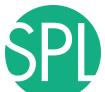

# **Example1: Large Volumetric Change**

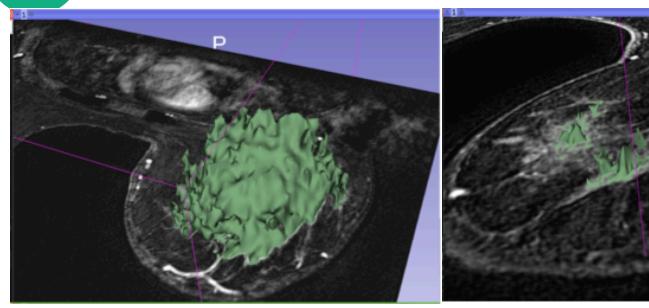

Tumor volume (May): 75 cm3

Tumor volume (Oct): 0.9 cm3

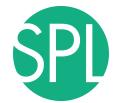

# **Example 2: Small volumetric change**

MR Scan1 2006

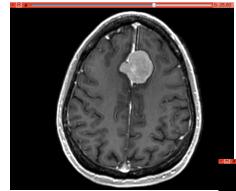

MR Scan2 2007

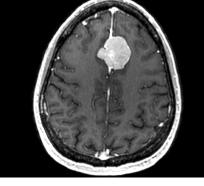

The second example is built upon MR datasets of a meningioma case.

The following section will guide you step-by-step through the computation of small volumetric changes between the baseline (2006) and follow-up (2007) using the Change Tracker module.

(Voxel dimension: 0.94mm x 0.94mm x 1.20mm, FOV: 240mm, Matrix: 256 x 256)

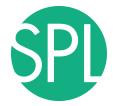

### Conventional measures of tumor response

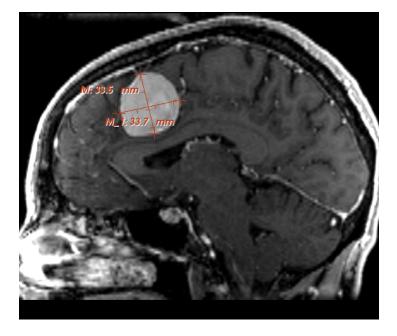

- Conventional anatomic imaging using CT or MRI are often used to evaluate tumor size and shape
- Most clinical trials that evaluate new chemotherapeutic drugs use changes in uni-dimensional or bi-dimensional measurements to assess response (e.g. RECIST)
- Slicer has several tools for applying RECIST methodologies

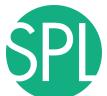

### **Conventional measures of tumor response**

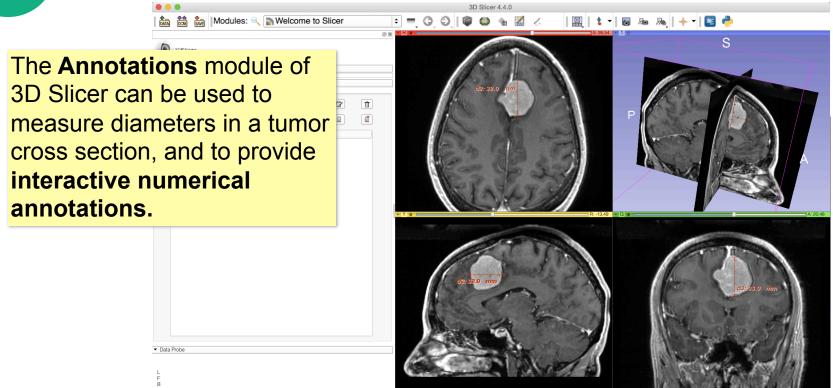

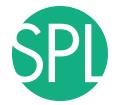

### Clinical Case: baseline scan (2006)

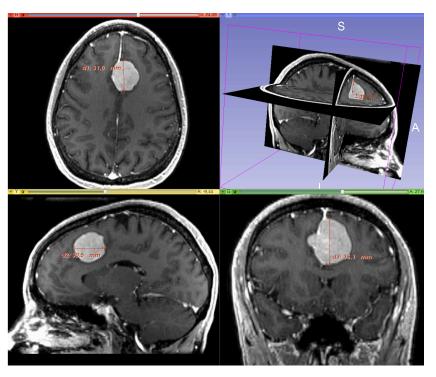

# Baseline radiologist's clinical impression:

- large falcine lesion is identified.
- measures 3.10 cm anteroposteriorly and 3.51 cm in height.
- enhances moderately on post gadolinium imaging.

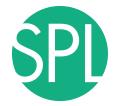

### Clinical Case: follow-up scan (2007)

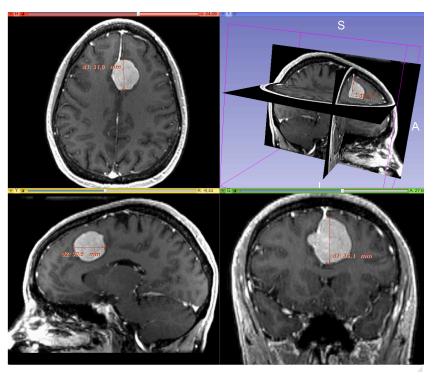

# Follow-up radiologist's clinical impression:

- left frontal lobe mass appears unchanged on all series.
- measures 3.3 x 3.2 cm in maximum dimension.
- enhances moderately on post gadolinium imaging.

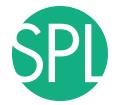

### Clinical Case: follow-up scan

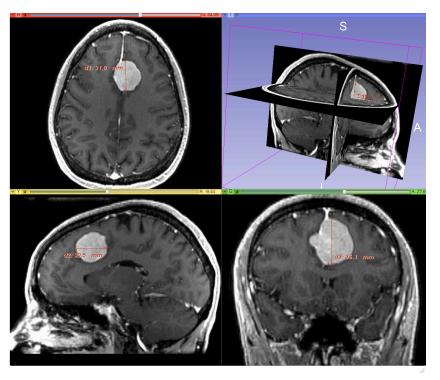

# Follow-up radiologist's clinical impression:

- left frontal lobe mass appears unchanged on all series.
- measures 3.3 x 3.2 cm in maximum dimension.
- enhances moderately on post gadolinium imaging.

→ How has the tumor changed?

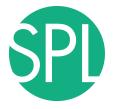

### ChangeTracker: rationale for new approaches

More accurate and precise methods for understanding volume changes may be useful when:

- benign tumor change is being monitored, or
- where small changes may be clinically significant but difficult to assess with RECIST

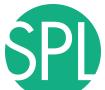

## **ChangeTracker: Load the dataset**

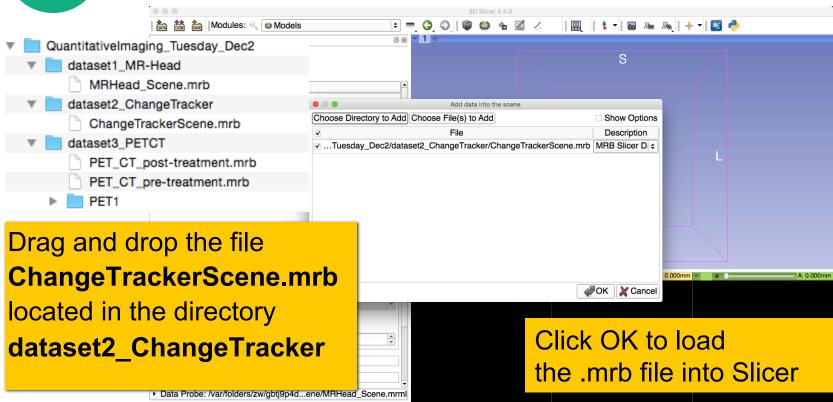

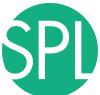

# Loading the data

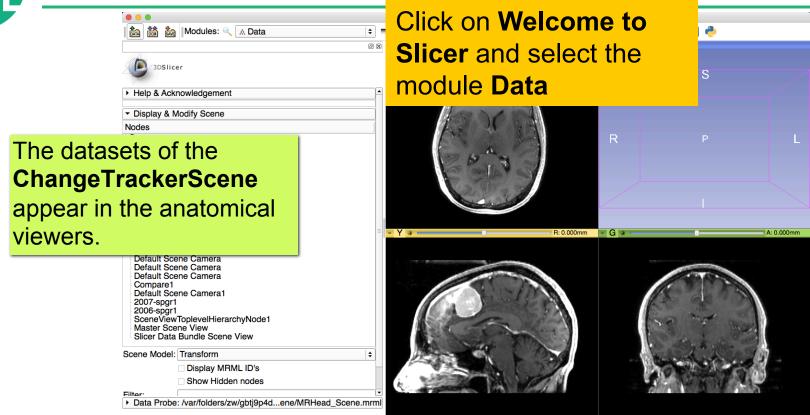

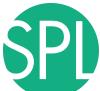

### Loading the data

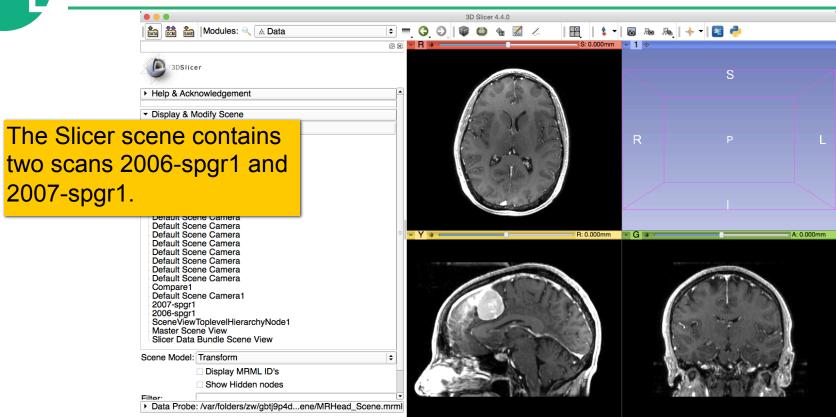

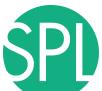

### ChangeTracker: exploring small volumetric changes

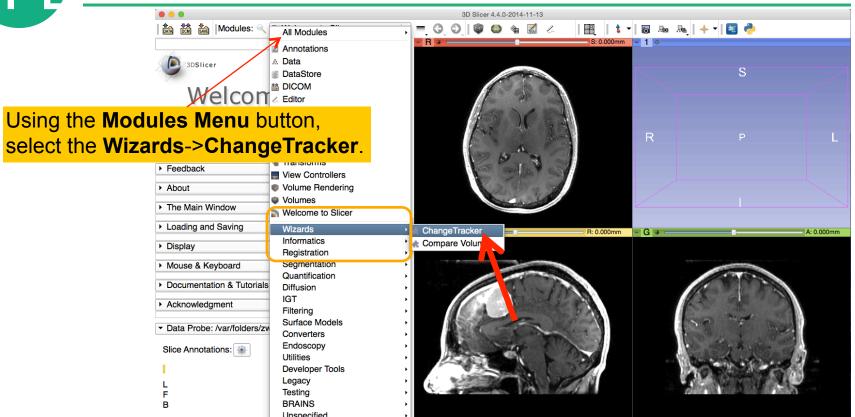

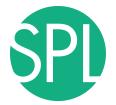

### ChangeTracker: a note about the Workflow wizard

The **Workflow Wizard** guides the user through a sequence of steps and has the following components:

- the Step Panel
- the User Panel
- the Navigation Panel

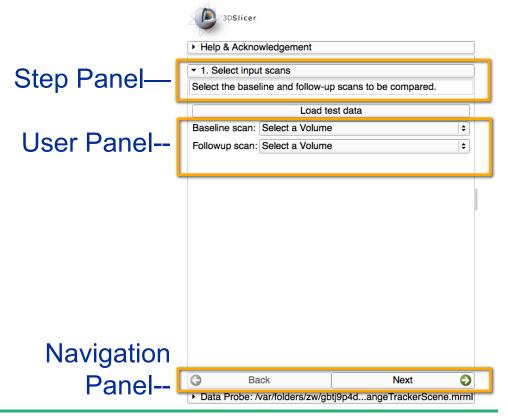

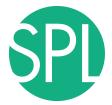

### **Step1: Select input scans**

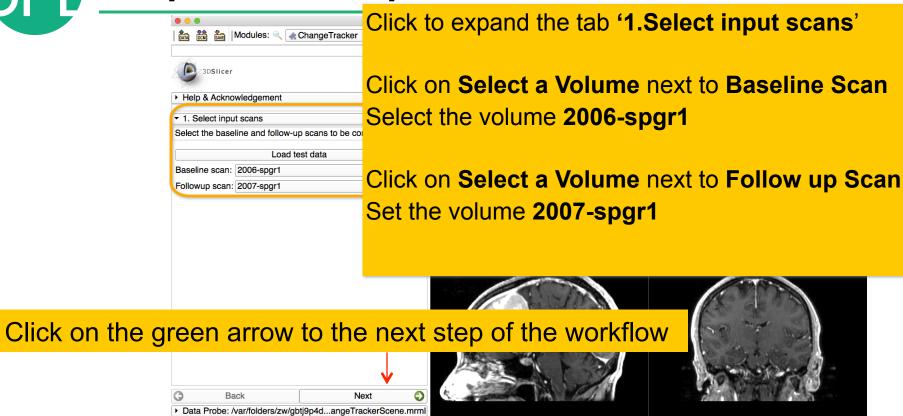

A Volume of Interest (VOI) Box Widget appears in the anatomical viewers, and in the 3D viewer.

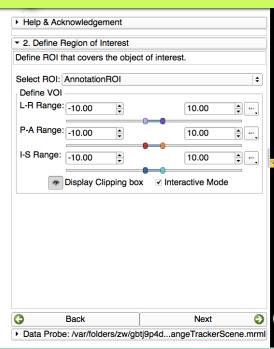

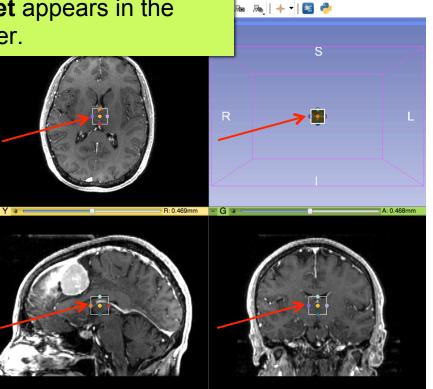

Browse through the Axial,
Sagittal and Coronal slice
viewers to get a close-up
view of the tumor

**Zoom in** (Right mouse down and push/pull).

Position the mouse cursor in a viewer, hold the shift button down on the keyboard, and move the mouse to display the corresponding location in the two other viewers

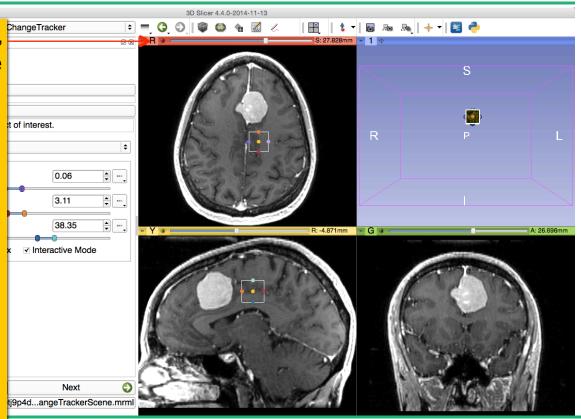

Slide 74

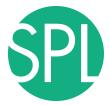

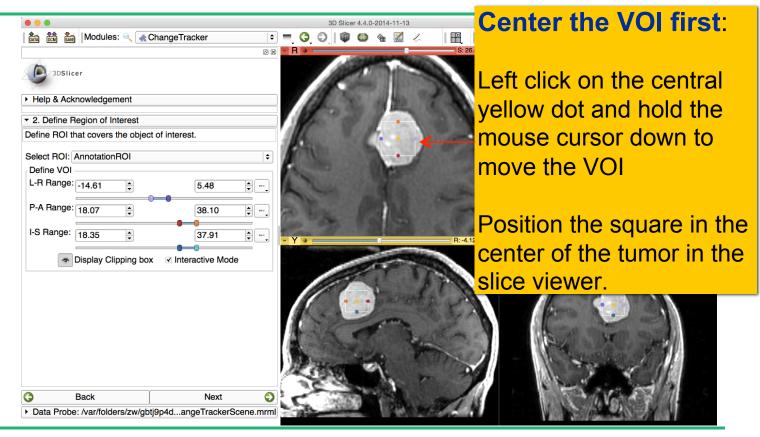

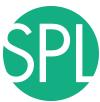

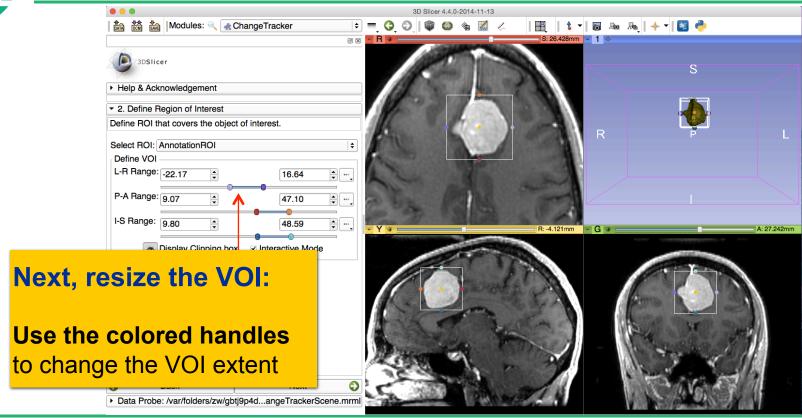

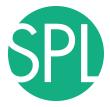

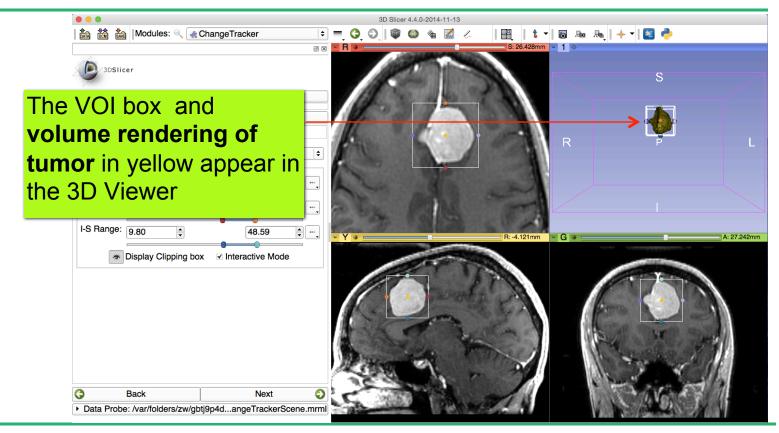

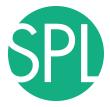

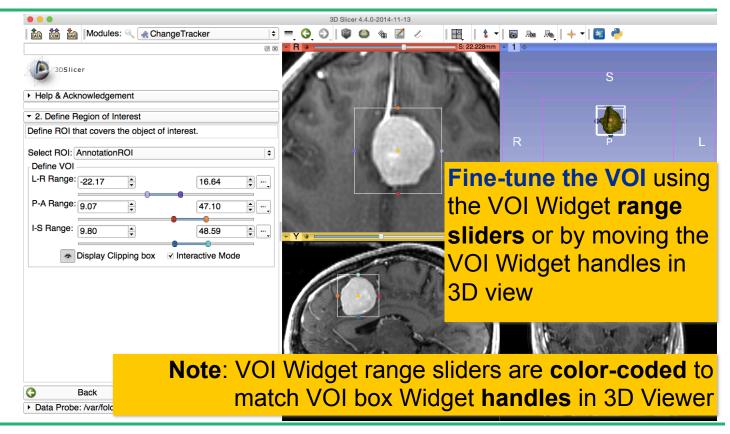

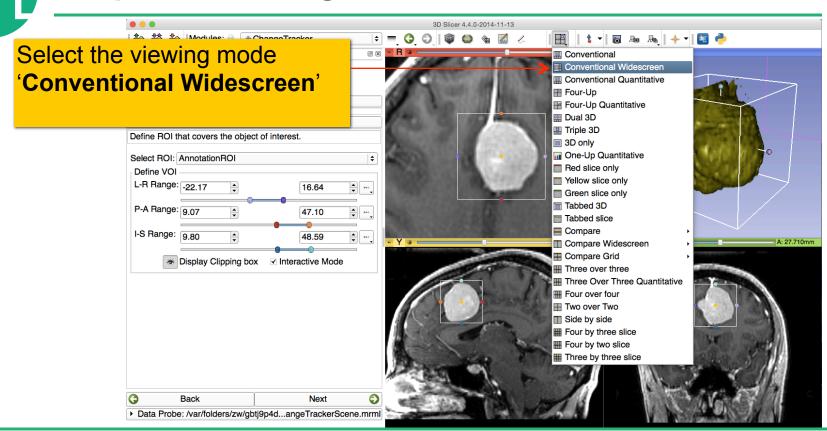

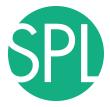

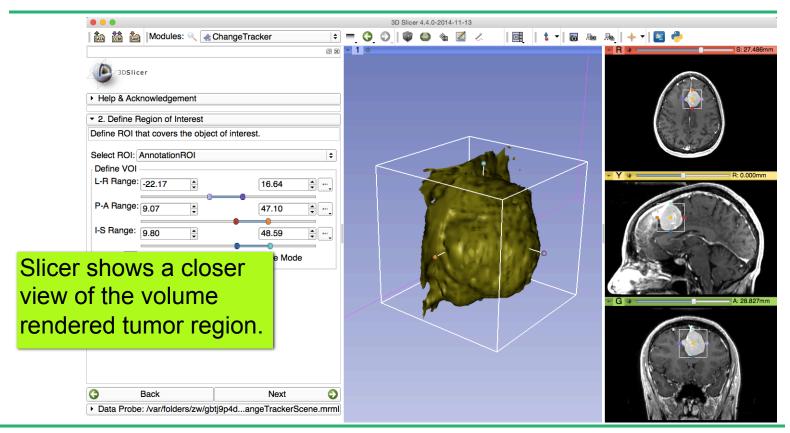

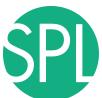

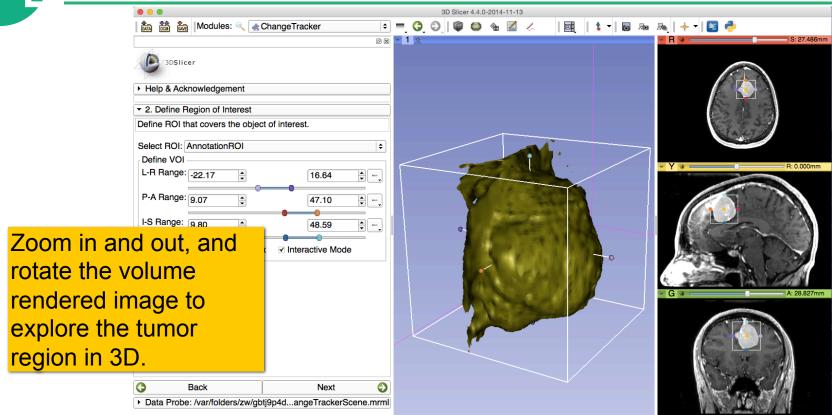

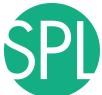

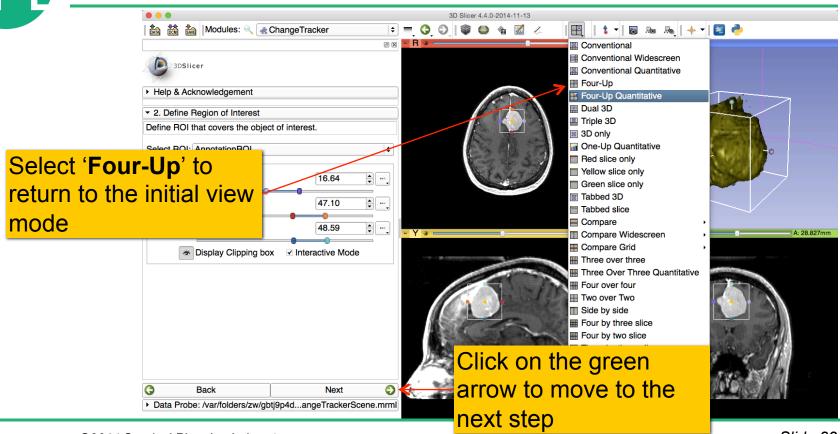

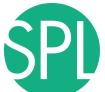

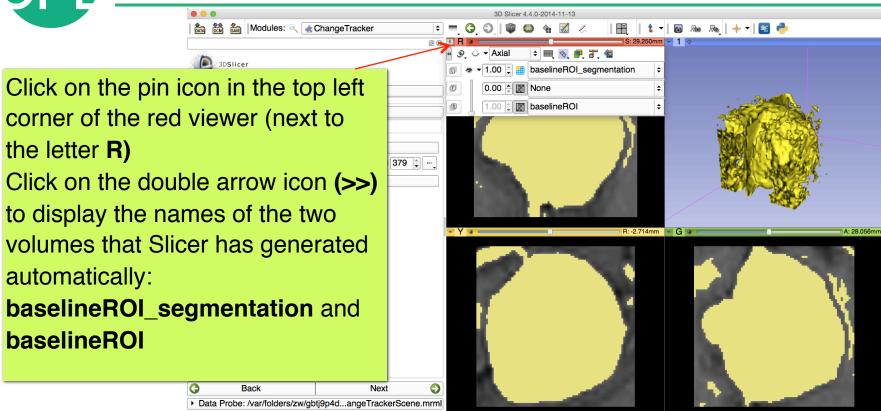

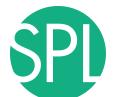

# Segment the tumor

Step 1: VOI definition

Step 2: VOI extraction

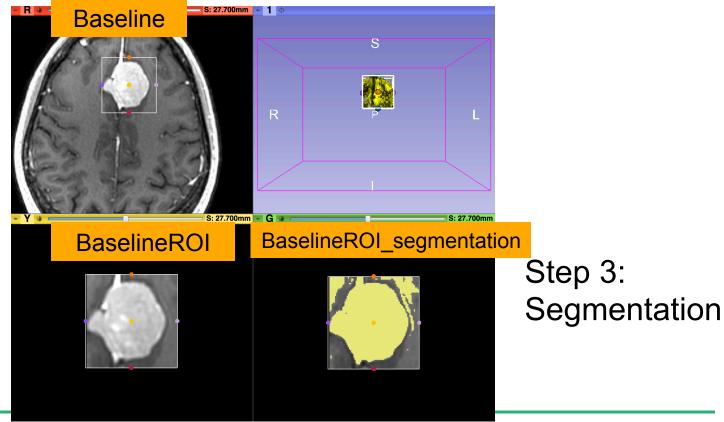

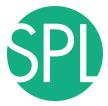

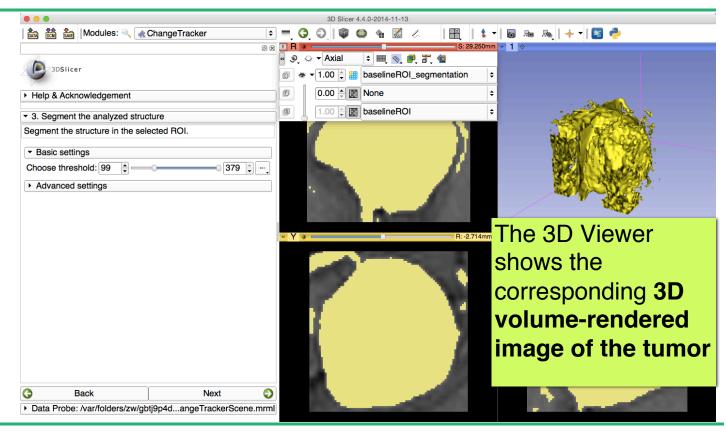

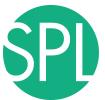

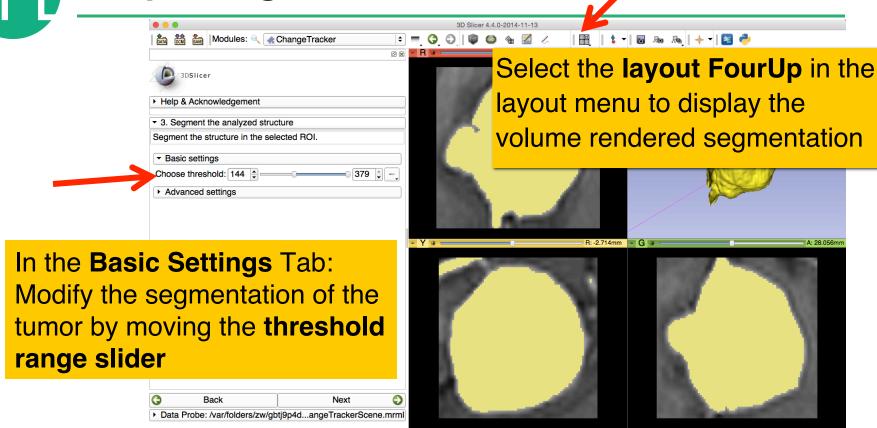

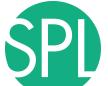

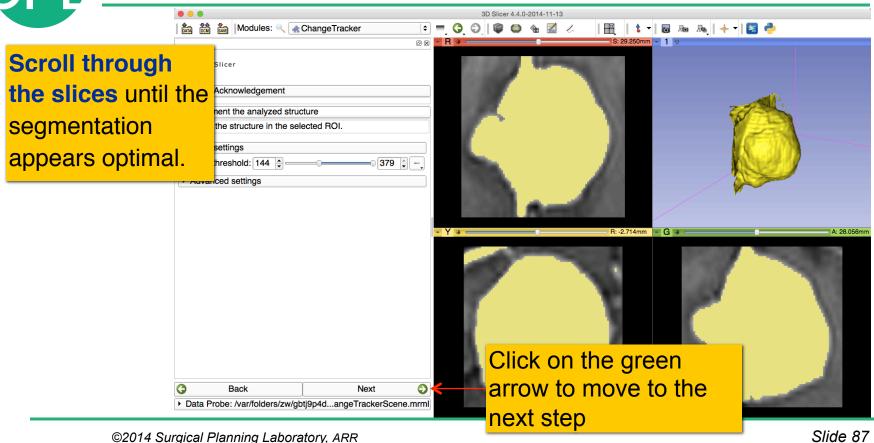

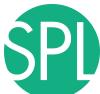

#### **Step4: Select the Analysis Method**

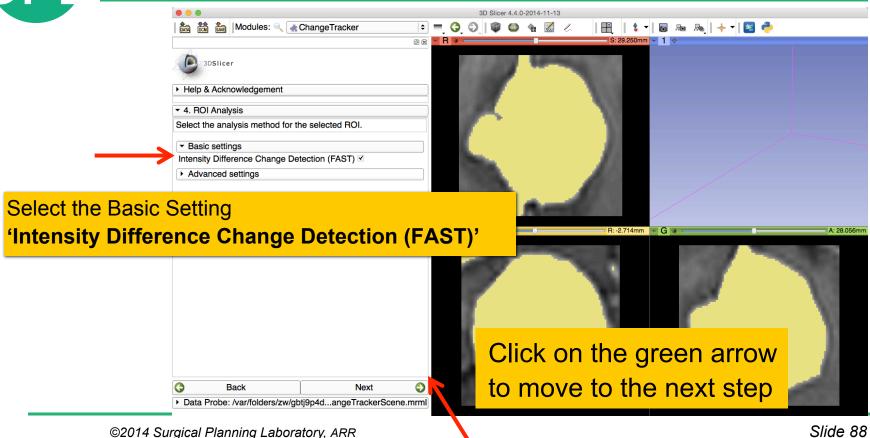

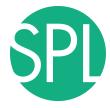

#### Step4: Select the Analysis Method

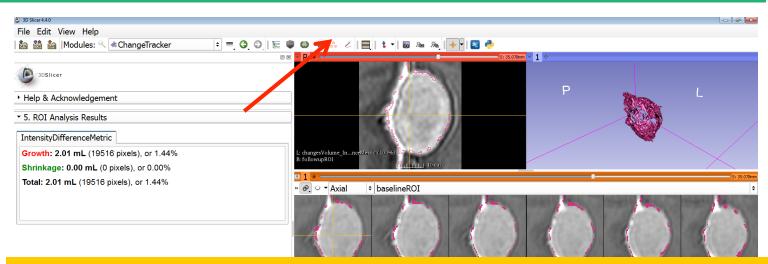

Left click on the slice menu to display the volumes that have been generated:

- followupROI correspond to the subvolume that has been extracted around the tumor in the 2007-spgr\_1 dataset
- changesVolume\_IntensityDifferenceMetric corresponds to the change between the 2006 and 2007 scans

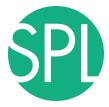

#### **Step4: Select the Analysis Method**

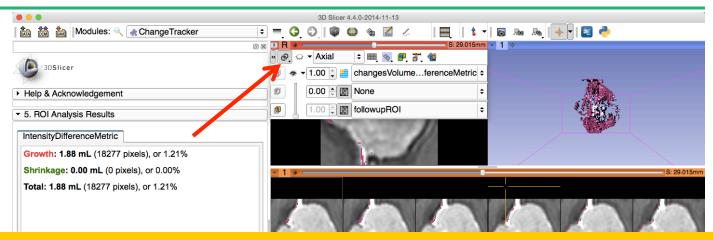

Click on links icon in the Red Slice Viewer menu to link all three viewers.

Click on the icon to adjust the size of the image to the size of the window, and browse through the slices to display the images

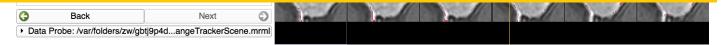

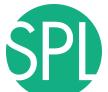

#### Final Step: Change Tracker Results

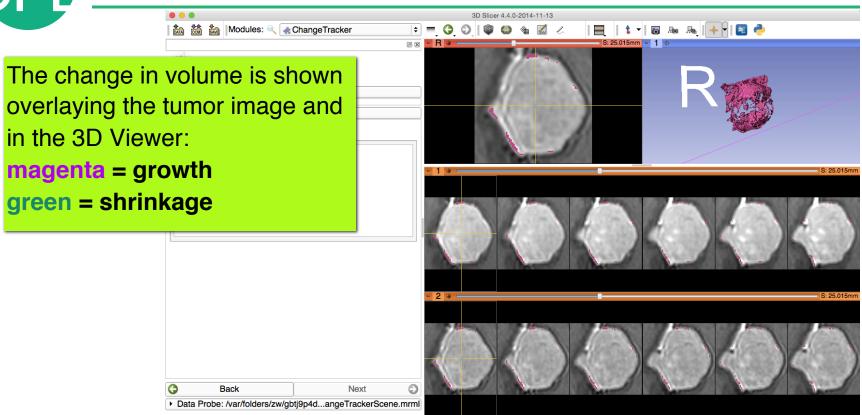

### Visualization of the change in pathology

The results of the analysis are displayed in the "Compare View" layout

- •BaselineROI: Six consecutive slices for the ROI in Baseline Scan (top row), and
- •FollowupROI: Six corresponding consecutive slices for the ROI in Follow Up Scan (bottom row).
- •A zoomed view of the axial slice in the red slicer viewer

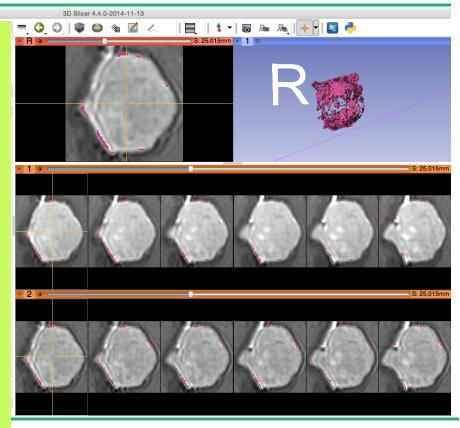

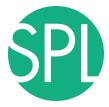

#### Visualization of the change in pathology

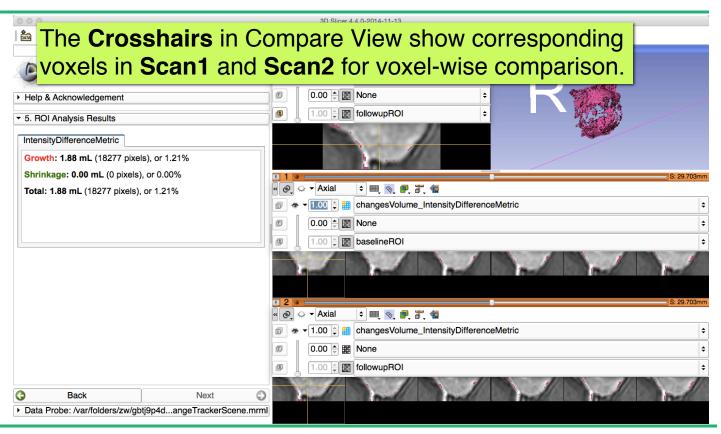

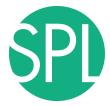

#### **Change Tracker Results**

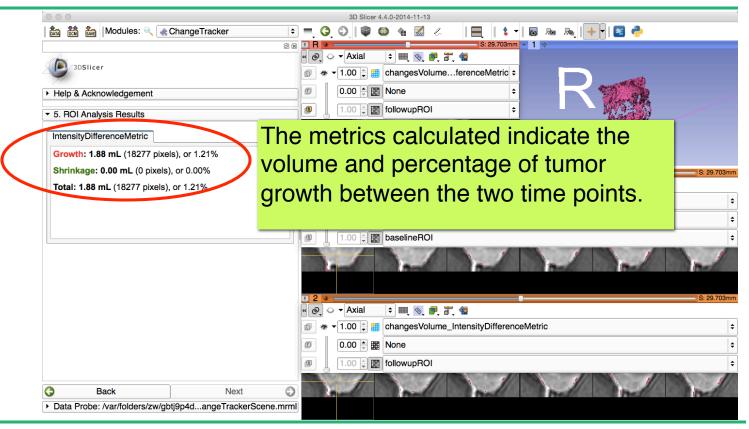

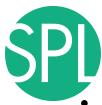

#### **Change Tracker module**

- The 3D Slicer ChangeTracker module is a research tool for evaluating volumetric changes and bring additional complementary information to RECIST measurements
- However, three current requirements are needed for Change Tracker to produce adequate measurements:
  - 1) Clear Tumor boundaries
  - 2) Contrast enhanced images only
  - 3) Homogenous enhancement across timepoints
- The Change Tracker module has not been tested for tumors with changing necrosis.

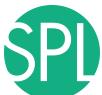

### Clear the scene and its data

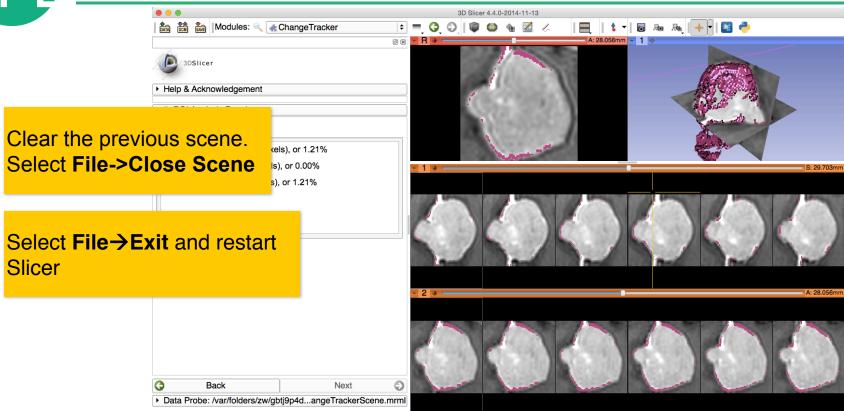

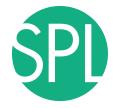

#### **ChangeTracker: Exploring small volumetric changes**

#### This tutorial demonstrated:

- a method to quantify small volumetric changes in pathology.
- visualization of these changes in the anatomical context
- > use of Slicer's "Compare Viewer" to simultaneously explore baseline and followup studies.

Next, we will demonstrate combined visualization of PET/CT studies and SUV computation.

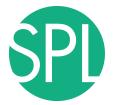

# **PET/CT Visualization and Analysis**

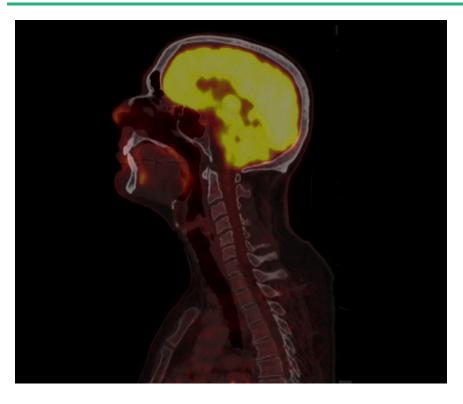

Part III: PET/CT Analysis

Sonia Pujol, PhD Kitt Shaffer, MD, PhD Hatsuho Mamata, MD, PhD Ron Kikinis, MD

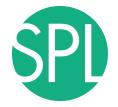

### Goal of the tutorial

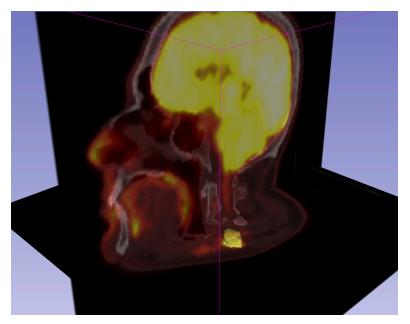

The goal of this tutorial is to guide you step-by-step through the Standard Uptake Value (SUV) computation of PETCT data of a squamous cell carcinoma case, pre- and post- treatment

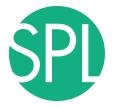

### **FDG-PET SUV**

 Standardized Uptake Value (SUV) is a semi-quantitative measure derived from the determination of tissue activity obtained from a clinical PET study

SUV = Tissue Concentration of Radioactive Tracer x
Patient Weight / Injected Dose

Under certain circumstances, 18-F Fluorodeoxyglucose (FDG)
 SUV correlates with metabolic rate of glucose and/or the number of viable tumor cells

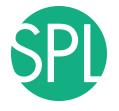

#### **Tutorial Case**

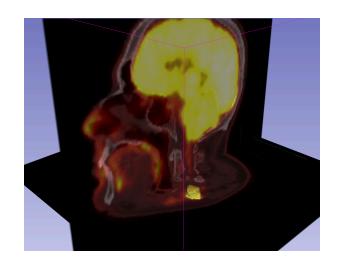

Pathology: poorly differentiated squamous cell carcinoma

 Treatment: radiotherapy and chemotherapy (weekly cis-platin)

 Two 18F-FDG PET and CT scans acquired within a 5-month interval.

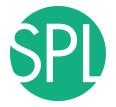

## **PETCT tutorial: Clinical Case and Data**

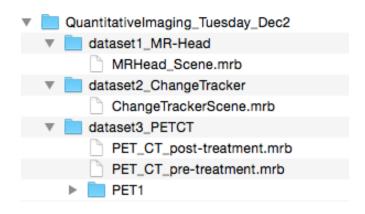

The datasets are located in \dataset3\_PETCT
The directory contains two .mrb files

- PET\_CT\_pre-treatment.mrb corresponds to the baseline
- PET\_CT\_post-treatment.mrb corresponds to the follow-up scan.

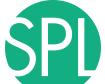

# Loading the PETCT scene

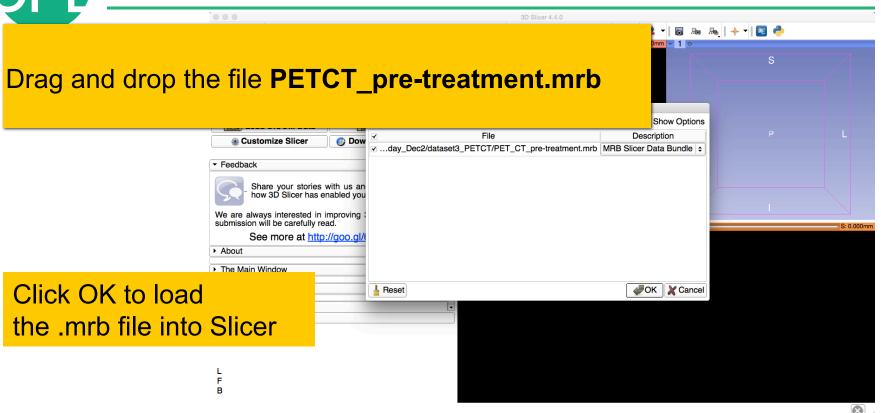

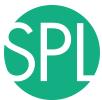

# Loading the PETCT scene

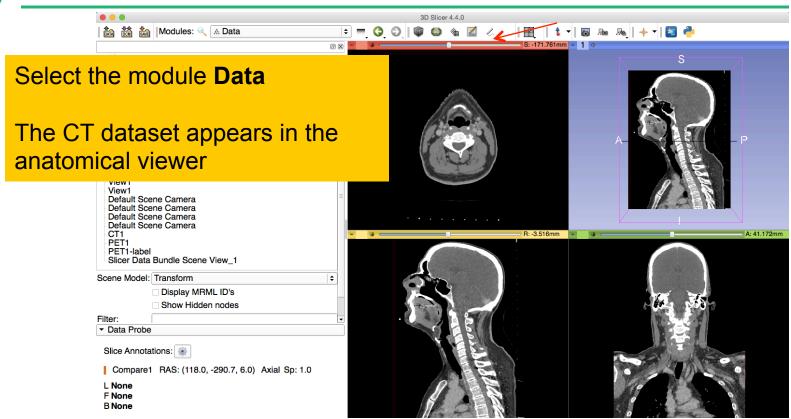

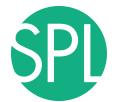

## Loading a PETCT dataset

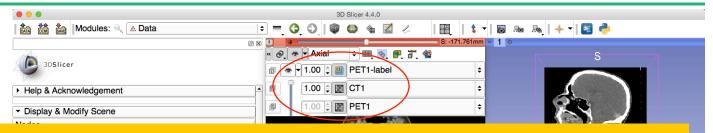

Left click on the pin icon in the top left corner to display the red slice viewer menu.

The CT1 volume is displayed in the Foreground viewer

The **PET1** volume is displayed in the Background viewer

Use the slider to fade between the Bg viewer and the Fg viewer to display the PET volume overlaid on the CT volume

F B

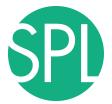

## **Visualization of PETCT data**

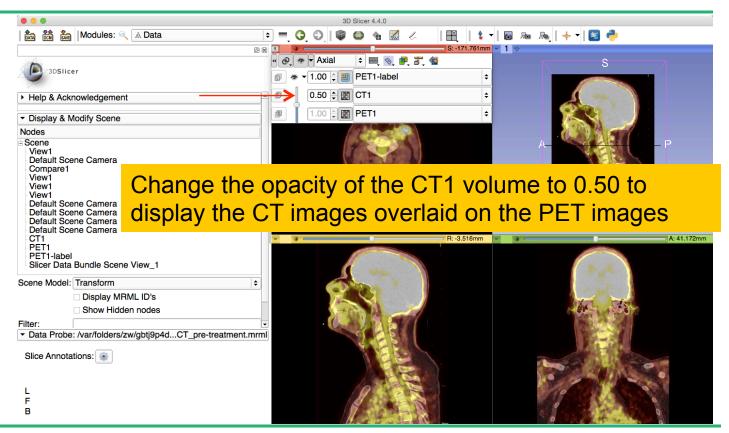

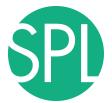

### Visualization of PETCT data

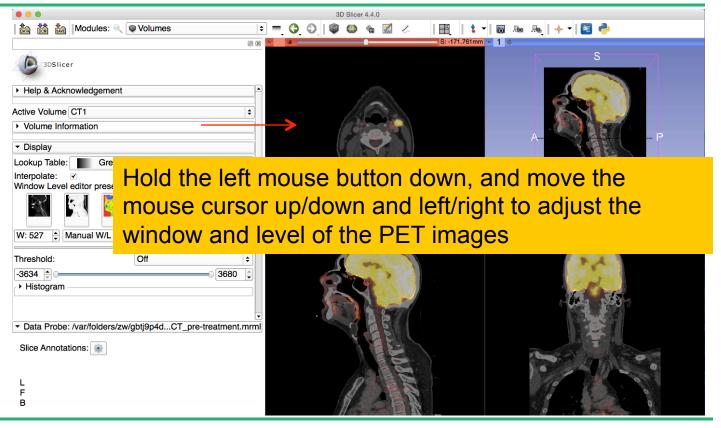

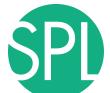

## PET uptake findings

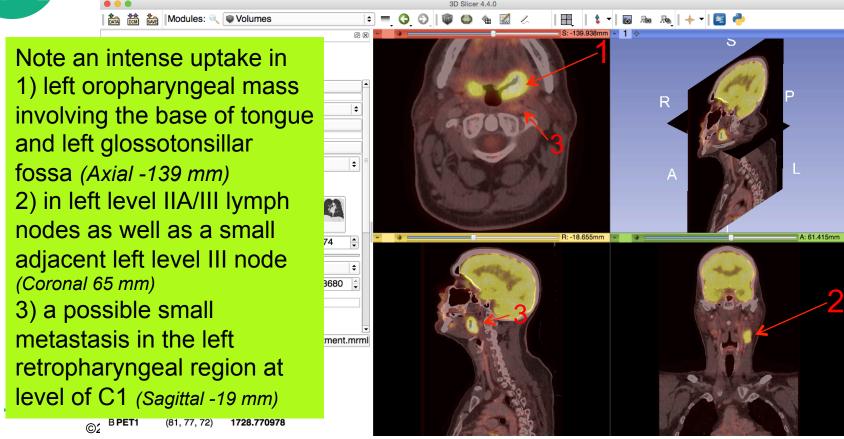

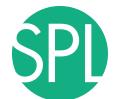

mputation

3.3

For the purpose of this tutorial, we have presegmented the lymph nodes uptake region (PET1\_label). In the next section, we will compute the SUV for this area.

Select the module **PET Standard Uptake Value** Computation in the category Quantification in the modules' menu

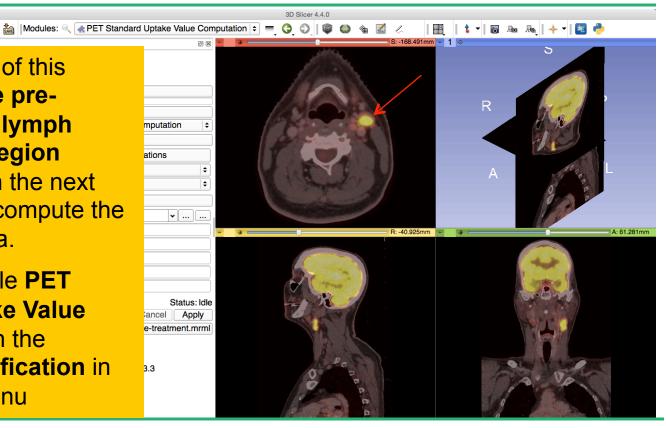

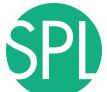

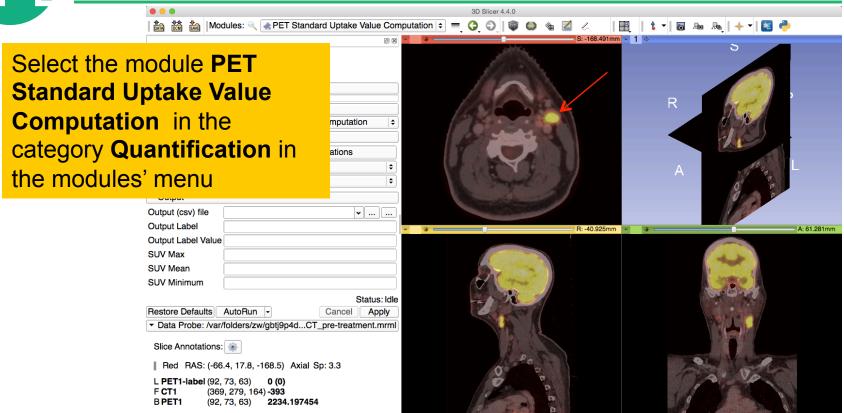

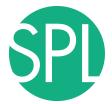

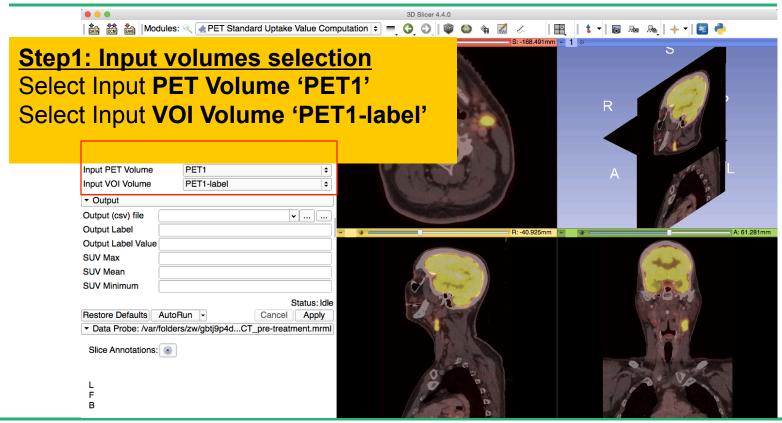

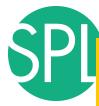

#### Step2: Path to the DICOM PET header

# Click on C:/RSNA Hands-on/S401AB/RCA23 Pujol/Slicer-4.4.0-win-amd64-RSNA

| Help & Acknowledgement                                                                |                                                                |
|---------------------------------------------------------------------------------------|----------------------------------------------------------------|
| ▼ PET Standard Uptake Value Computation                                               |                                                                |
| Parameter set: PET Standard Uptake Value Computation                                  |                                                                |
| ▼ Image and Information                                                               |                                                                |
| PET DICOM volume path C:/RSNA Hands-On/S401AB/RCA23 Pujol/Slicer-4.4.0-win-amd64-RSNA |                                                                |
| Input PET Volume PET1 +                                                               |                                                                |
| Input VOI Volume PET1-label +                                                         |                                                                |
| ▼ Output                                                                              | L: PET1-label (100%)                                           |
| Output (csv) file                                                                     | F: CT1 (50%)<br>B: PET1                                        |
| Output Label                                                                          | L    L    L    5 cm   R: -18.516mm   4                         |
| Output Label Value                                                                    | ID:                                                            |
| SUV Max                                                                               |                                                                |
| SUV Mean                                                                              |                                                                |
| SUV Minimum                                                                           |                                                                |
| Status: Idle                                                                          |                                                                |
| Restore Defaults AutoRun  Cancel Apply                                                |                                                                |
| ▼ Data Probe: C:/Users/ADMINI~1/AppDatCT_pre-treatment.mrml                           |                                                                |
| Slice Annotations:                                                                    |                                                                |
|                                                                                       |                                                                |
|                                                                                       |                                                                |
| L                                                                                     | L: PET1-label (100%)                                           |
| Г<br>В                                                                                | L: PETI-label (100%) F: CTI (50%) F: CTI (50%) B: PETI B: PETI |
| _<br>_                                                                                | B. FEII                                                        |

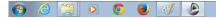

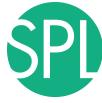

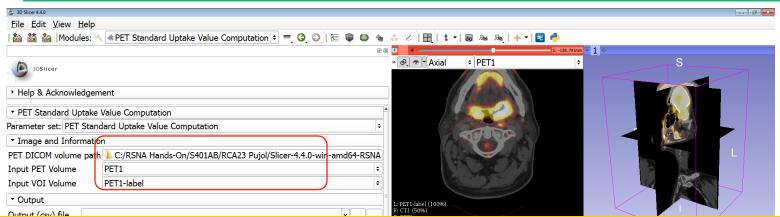

Browse to the **\PET1** directory located under

C:\Users\Adminstrator\Desktop \QuantitativeImaging\_Tuesday\_Dec2\QuantitativeImaging\_Tuesday\_Dec2\dataset3\_PETCT

Click on **Choose** to select the PETDICOM volume path

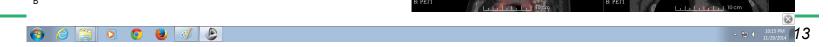

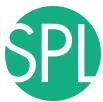

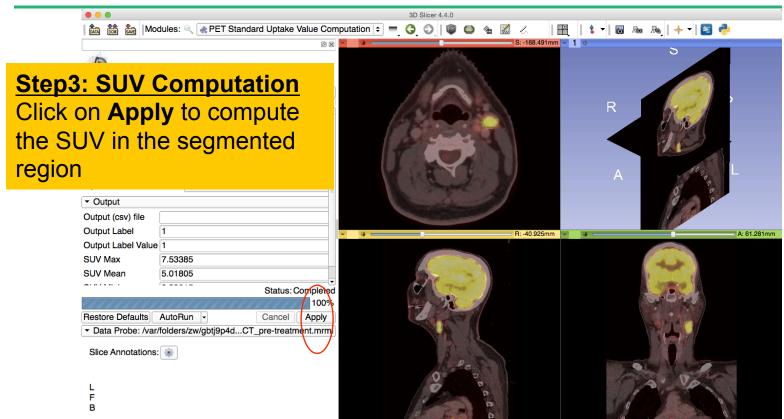

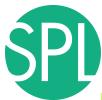

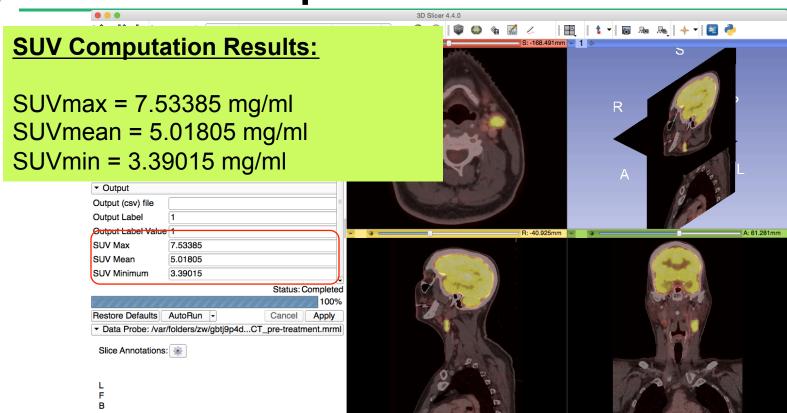

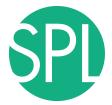

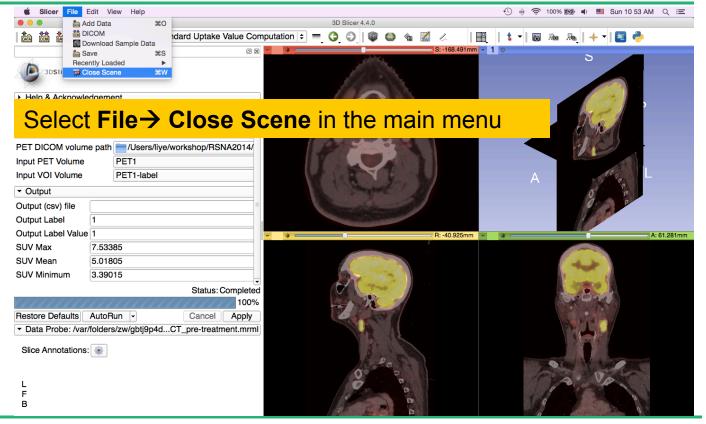

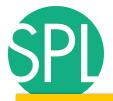

#### Loading the PETCT scene

Drag and drop the file PETCT\_post-treatment.mrb located in dataset3\_PETCT

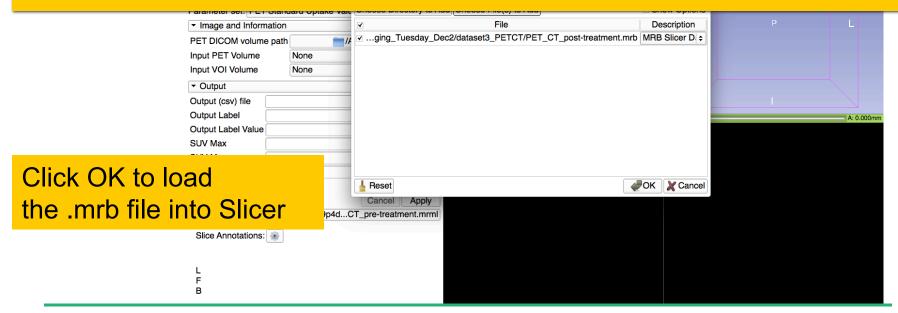

000

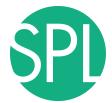

images.

# PET uptake findings

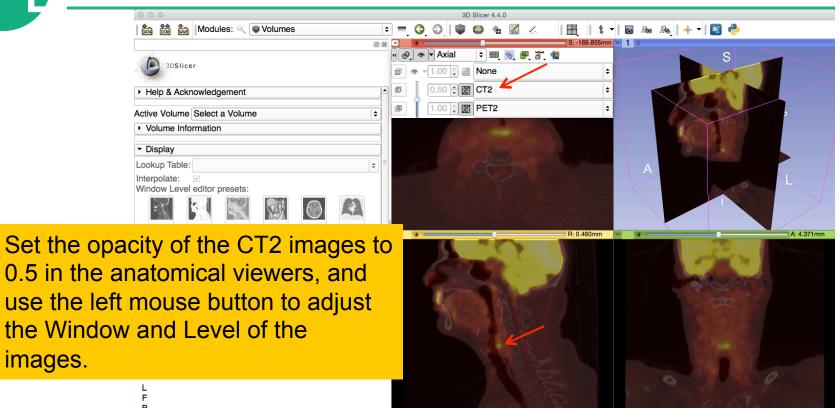

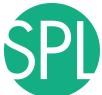

#### PET uptake findings

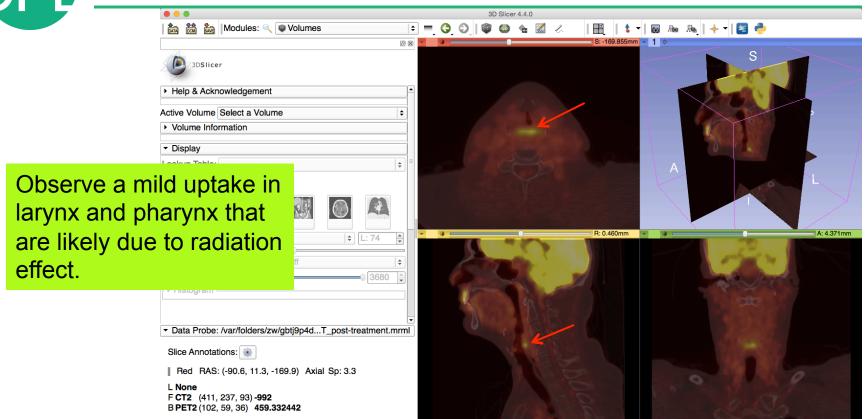

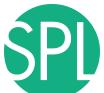

#### PET uptake findings

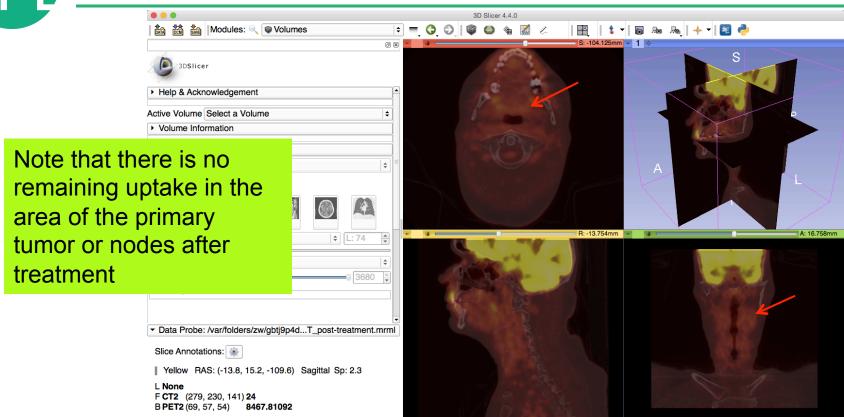

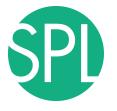

#### Conclusion

- This tutorial has demonstrated the 3D Slicer modules for quantitative imaging
- Continuous advances are being made in imaging technology and post-processing software tools
- The intersection of quantitative and clinical sciences offers great promise to help improve outcome prediction and tumor response to therapy

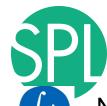

#### **Acknowledgments**

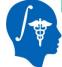

National Alliance for Medical Image Computing (NA-MIC)
NIH Grant U54 EB005149

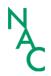

Neuroimage Analysis Center (NAC) NIH Grant P41 RR013218

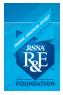

#### RSNA Resarch and Education Foundation

- Kitt Shaffer, MD, PhD, Boston University Medical Center
- Hatsuho Mamata, MD, PhD, Brigham & Women's Hospital
- Tobias Penzkofer, MD, Brigham & Women's Hospital, RWTH Aachen University
- Marianna Jakab, MS, Brigham & Women's Hospital
- Ye Li, MD, PLA General Hospital/ Brigham & Women's Hospital
- Franklin King, Queen's University

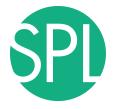

# 3DSlicer at RSNA 2014

#### Quantitative Imaging Reading Room, Exhibit LL-QRR3007

- Tue. Dec.2-Fri. Dec.5, 8:00-6:00
- 3D Slicer: An Open Source Platform for Segmentation, Registration, Quantitative Imaging, and 3D Visualization of Multi-Modal Image Data.
- Sonia Pujol, PhD, Steve Pieper, PhD, Andriy Fedorov, PhD, Ron Kikinis, MD,

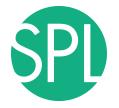

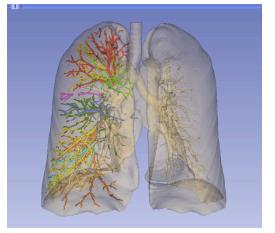

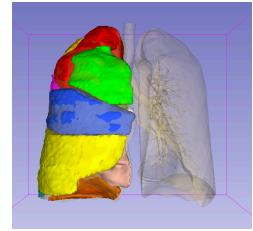

www.slicer.org

Questions and comments:

Sonia Pujol, Ph.D spujol@bwh.harvard.edu